あなたと世界を変えていく。

# döcomo

2023 Vol. 2 サービスカタログ&基本設定ガイド スマートフォン・タブレット | Android用

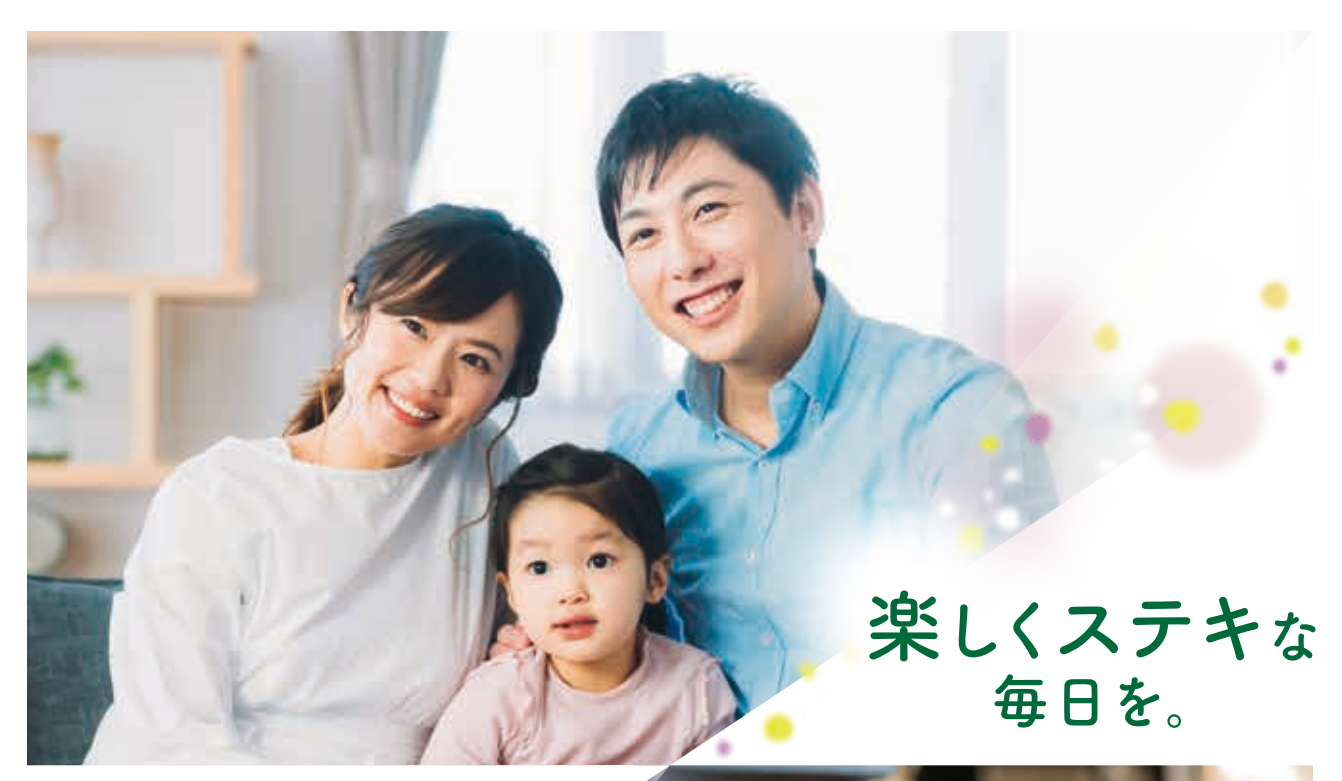

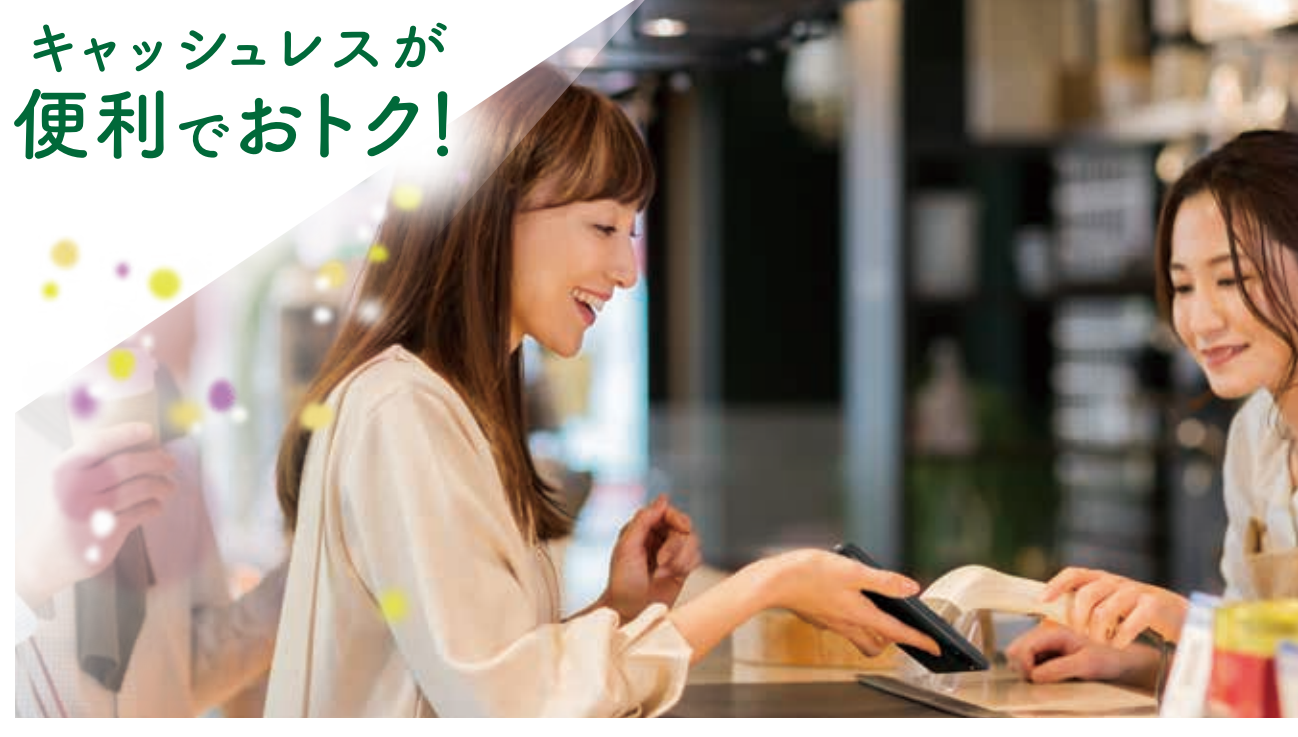

新しいスマートフォンではじまる新しいライフスタイル

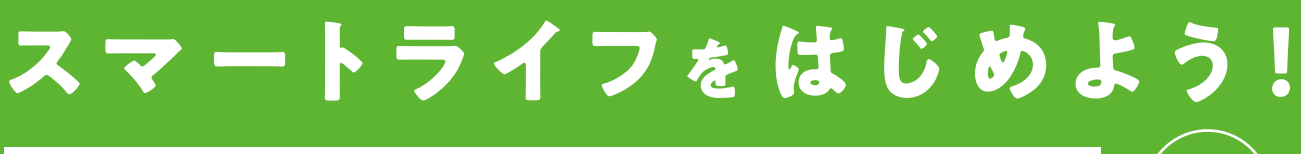

スマートフォン・タブレット Android用 (保存版

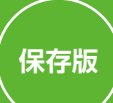

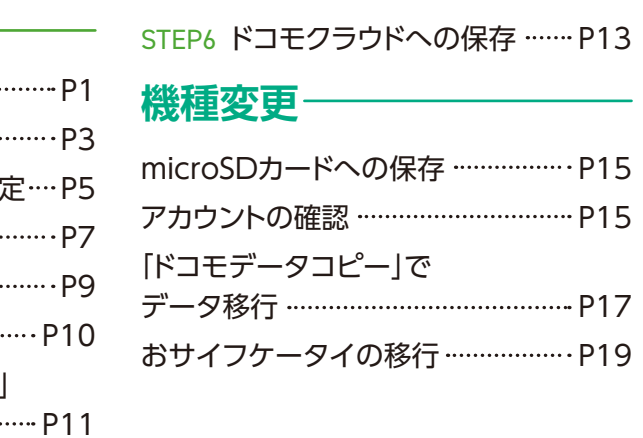

**ドコモメールアドレス**

## 自分だけが見られる場所に保管しましょう

### **@docomo.ne.jp**

## **重要設定 メモ**

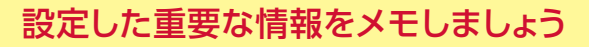

1つのパスワードを複数のWebサービスで使いまわすと、パスワード が漏えいしてしまった場合、被害が広がってしまう危険性があります。

② dアカウントポータルサイトから設定 「安心・安全のセキュリティ」→「2段階認証の設定方法」

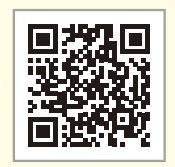

2段階認証を利用することで、IDとパスワードによる認証に加えて、お客さまご本人 の端末に送信されるセキュリティコードでの認証が追加となります。これにより、セ キュリティコードが届かない第三者による不正ログインを防止することができます。

### 「dアカウント」のIDおよびパスワードのお取扱いに関するご注意とお願い

### 適正なパスワードの設定を 2000年 2月 2月 2日 2月 2日 2月 2日 2段階認証について

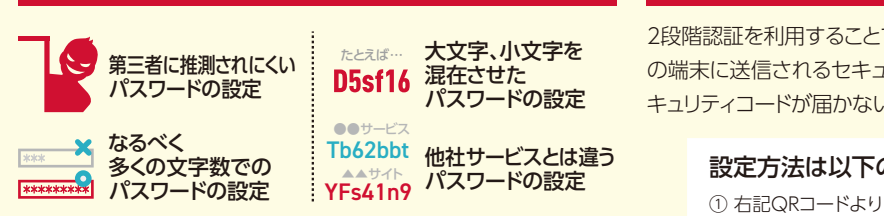

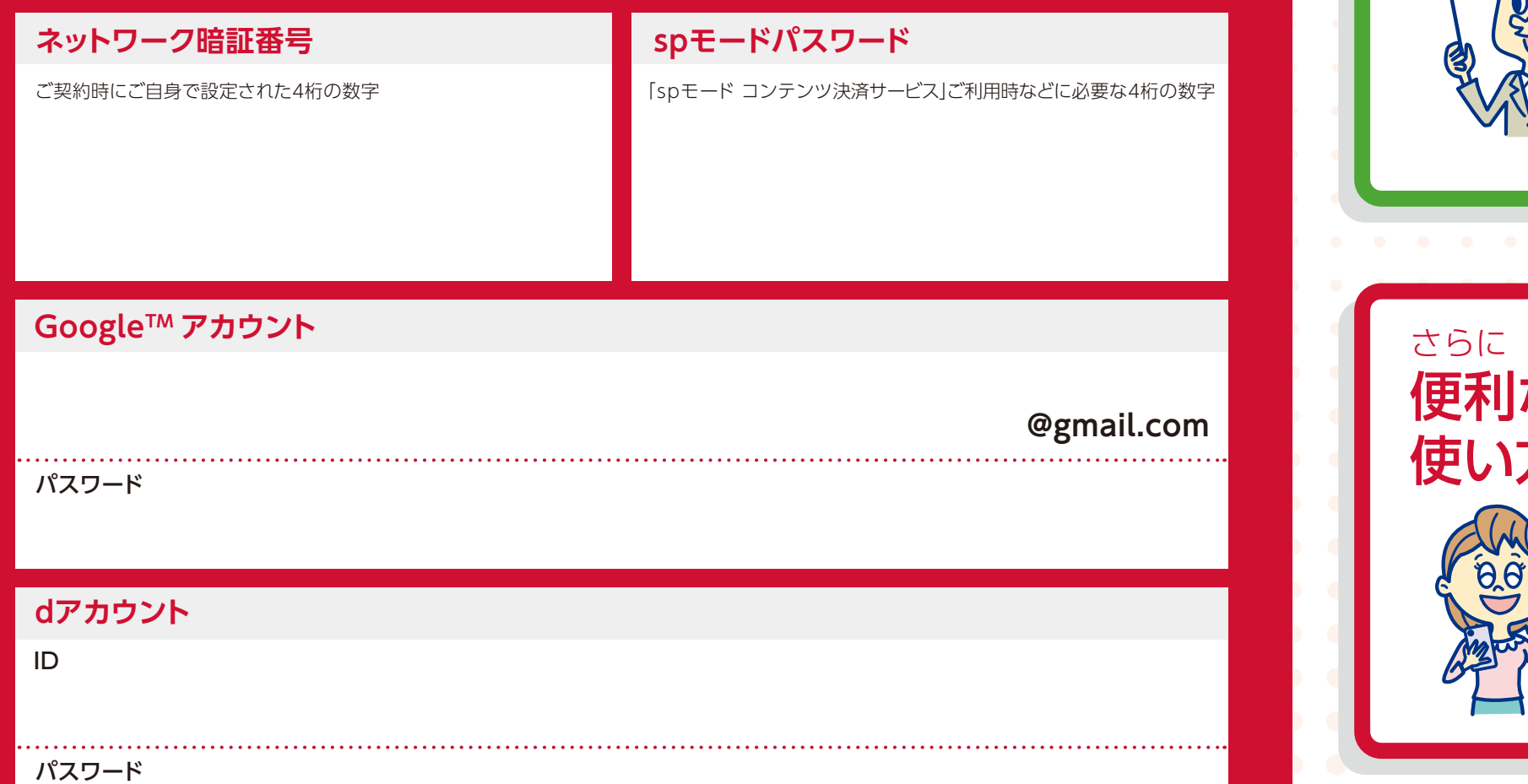

### 設定方法は以下のどちらかで

目次 サービスカタログ&基本設定ガイド

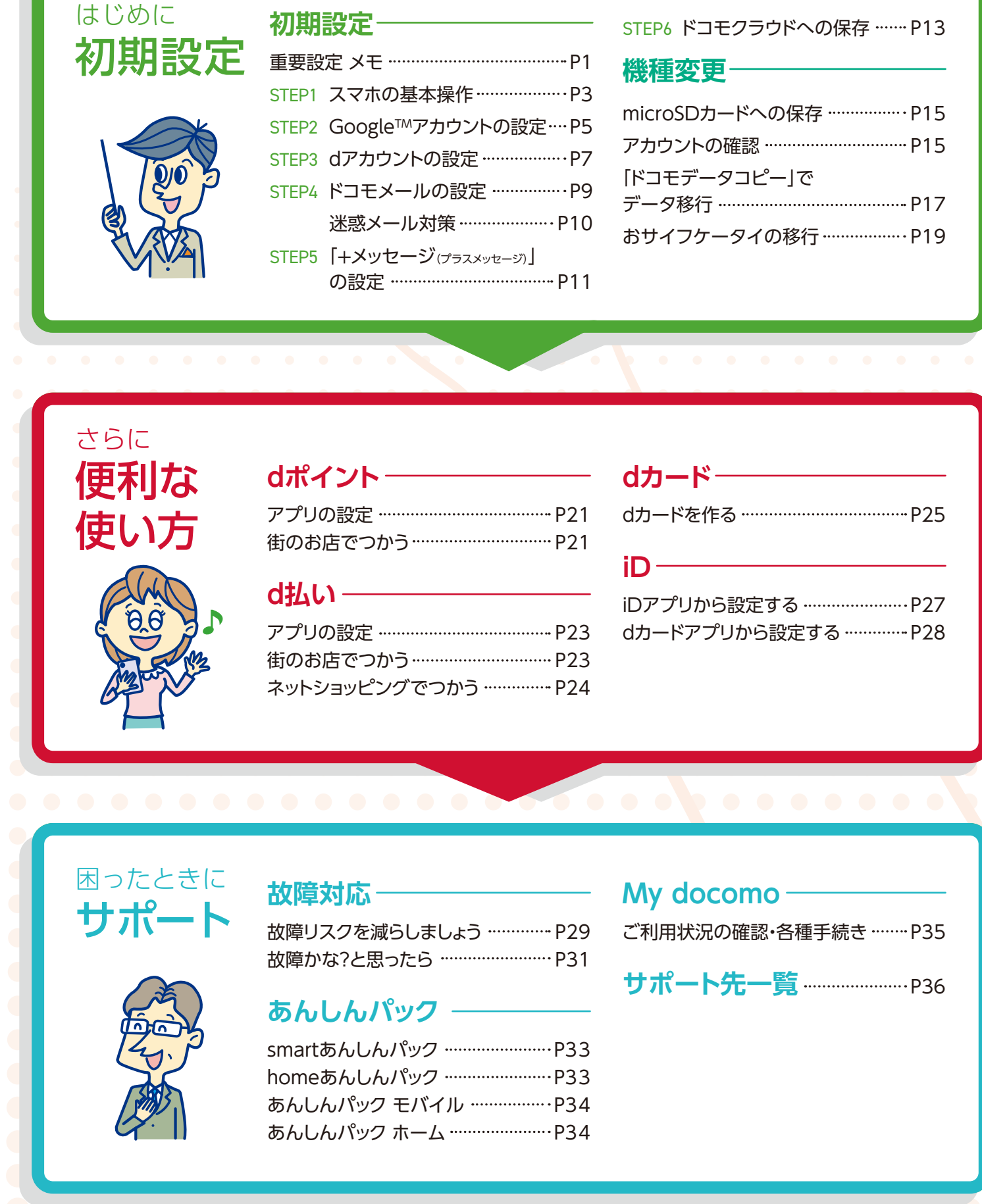

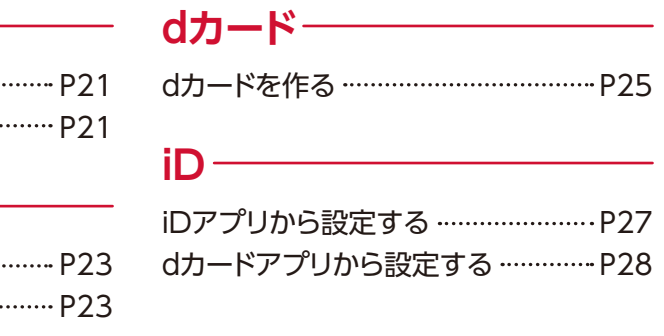

日本語入力などに便利な「フ リック」。指で画面を押してか ら、さっとはじくように動かし ます。

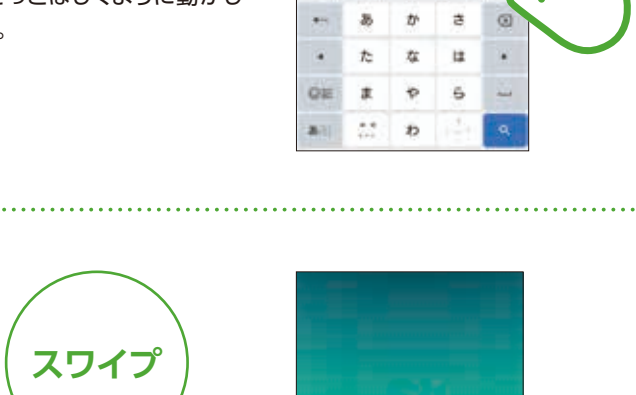

画面切り替えなどに使う「ス ワイプ」。指で画面を押して一 定方向へすーっと掃くように 動かします。

ドコモのスマホのホーム画面は、指を左右・上下にはらうことで快適に操作できます。

アイコンを長押ししたまま移動 させ、画面上部に表示される 「削除」へドラッグします。

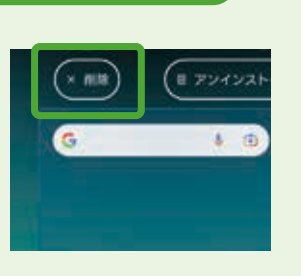

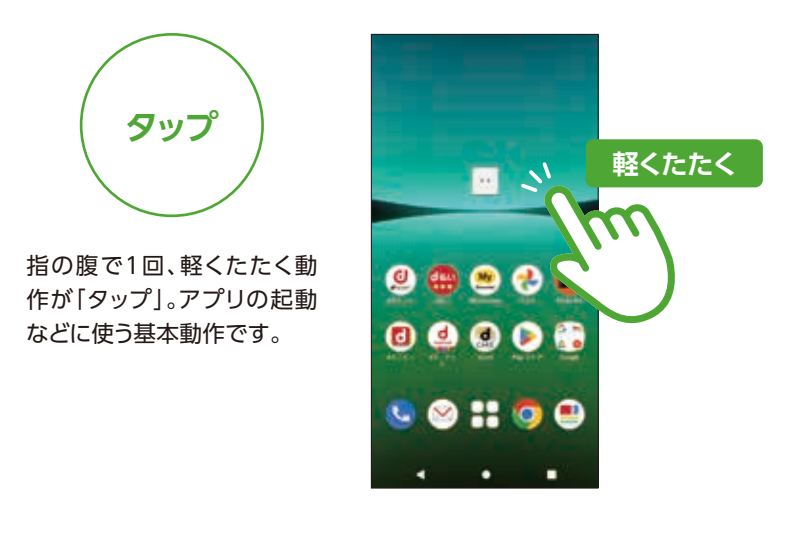

### アプリをホーム画面から削除するには?

### **左右にはらうと ホーム画面の切り替え**

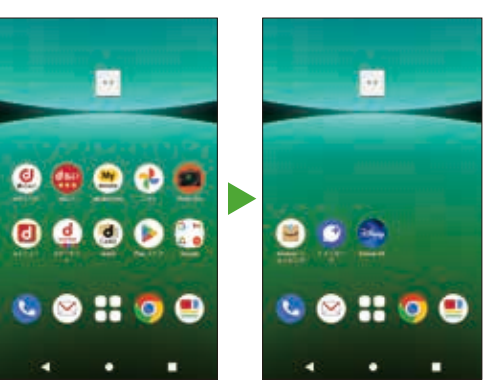

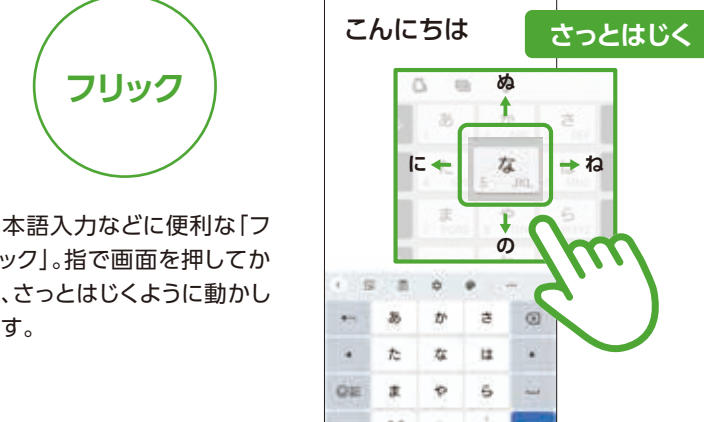

## ホーム画面の基本操作を覚えましょう

スマートフォンを使う際の基本的な動作を確認しましょう。

スマホの基本操作を覚えましょう

**スワイプ**

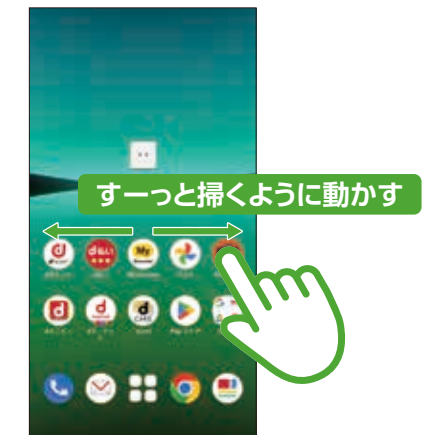

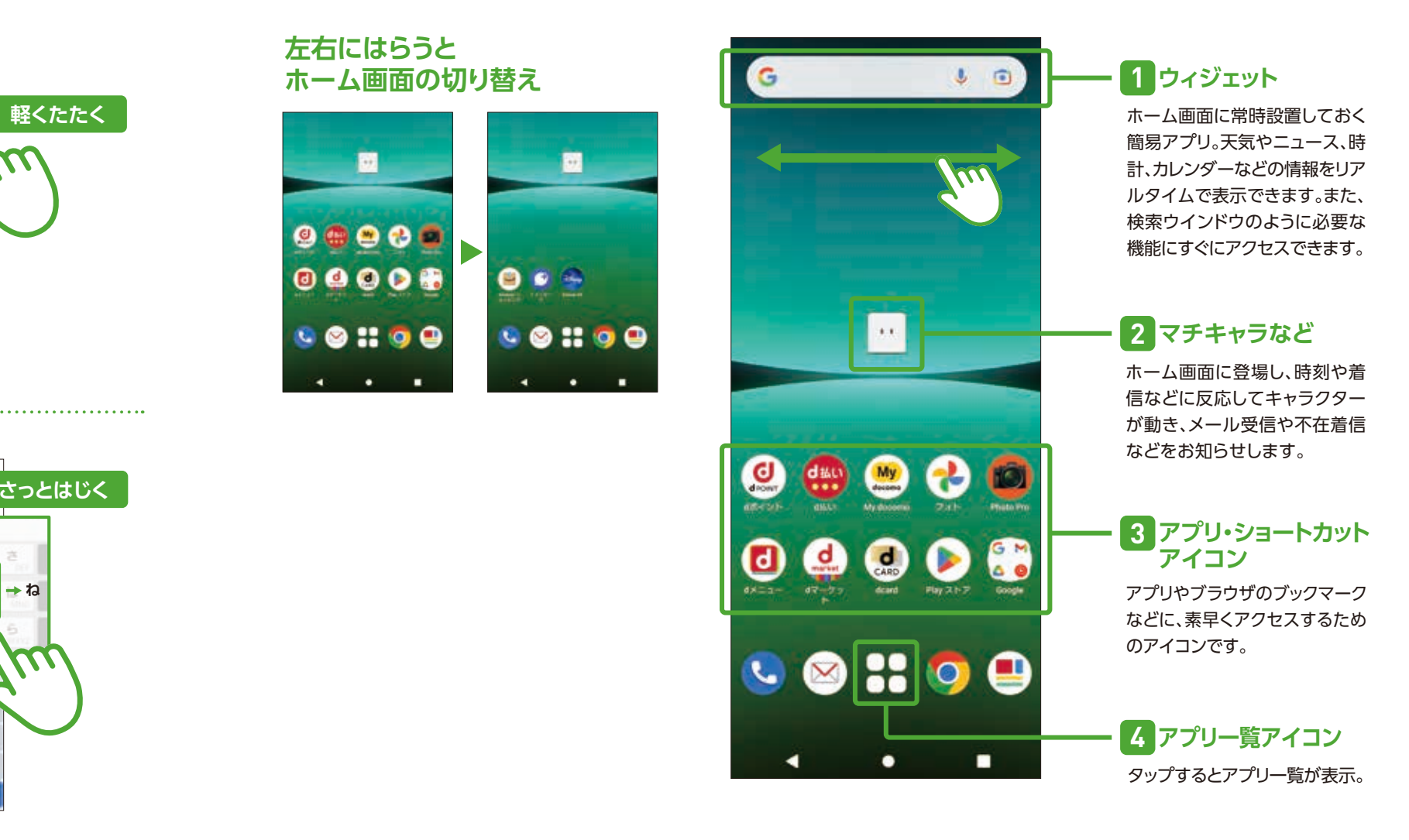

### **初期設定**

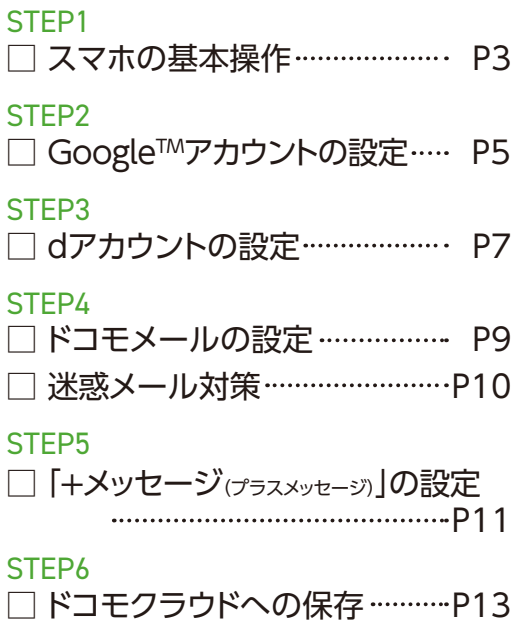

### **機種変更**

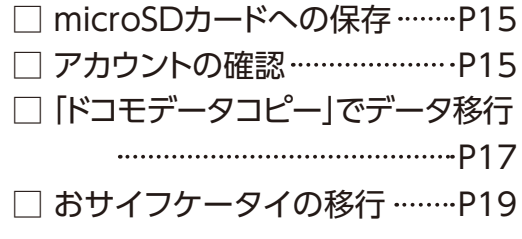

# 1 基本的な画面操作 を覚えましょう スマートフォンを快適に使いこなすために、 STEP | まずは、ここからはじめましょう!

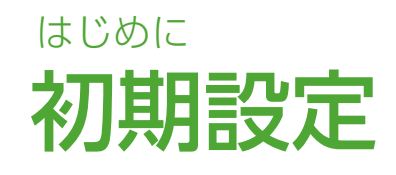

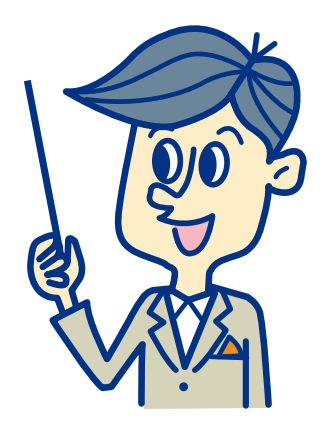

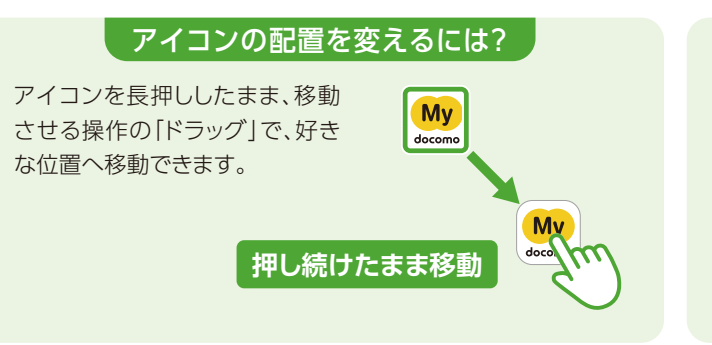

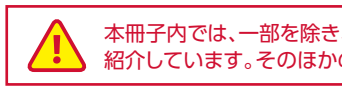

 $\frac{3}{4}$ 

まずはここから 一 緒 にはじめましょう

> 本冊子内では、一部を除き、SO-53Dの「docomo LIVE UX」の操作にもとづき、操作手順や方法を 紹介しています。そのほかのホームアプリについては、操作方法が異なりますのでご注意ください。

### なぜ設定するのでしょう?

スマートフォン、タブレット、パソコン などで、GoogleTMが提供する各種 サービスを利用するためにはアカウント が必要となります。登録は無料です。

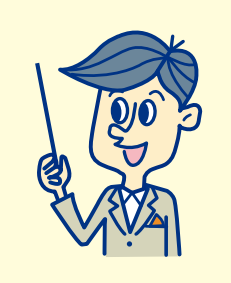

### GoogleTMが提供するさまざまな Google™アカウントを設定 しましょう <sup>Google™か提供するさまご</sup> アプリのダウンロードやGoogle™サービスを利用するための 初期 設定 STEP 2

### アカウント保護について

業界最先端のセキュリティにより、脅威を侵入前 に検出し自動的にブロックすることで、GoogleTM アカウント内の情報を保護しています。

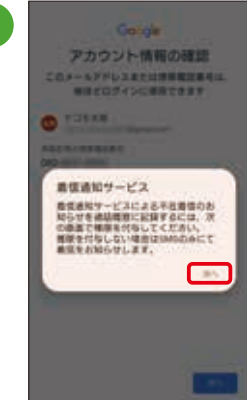

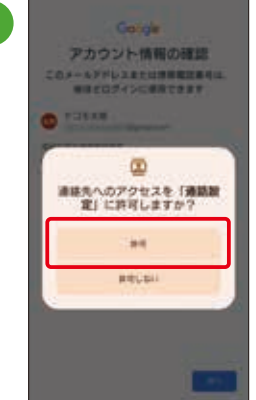

### さまざまなサービスと連携し、より便利に!

ログインすると、さまざまな Google™サービスが連携し、 便利な日常をサポートします。

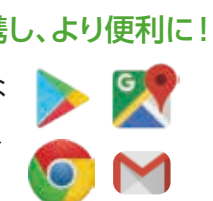

### 自分専用にカスタマイズ可能です

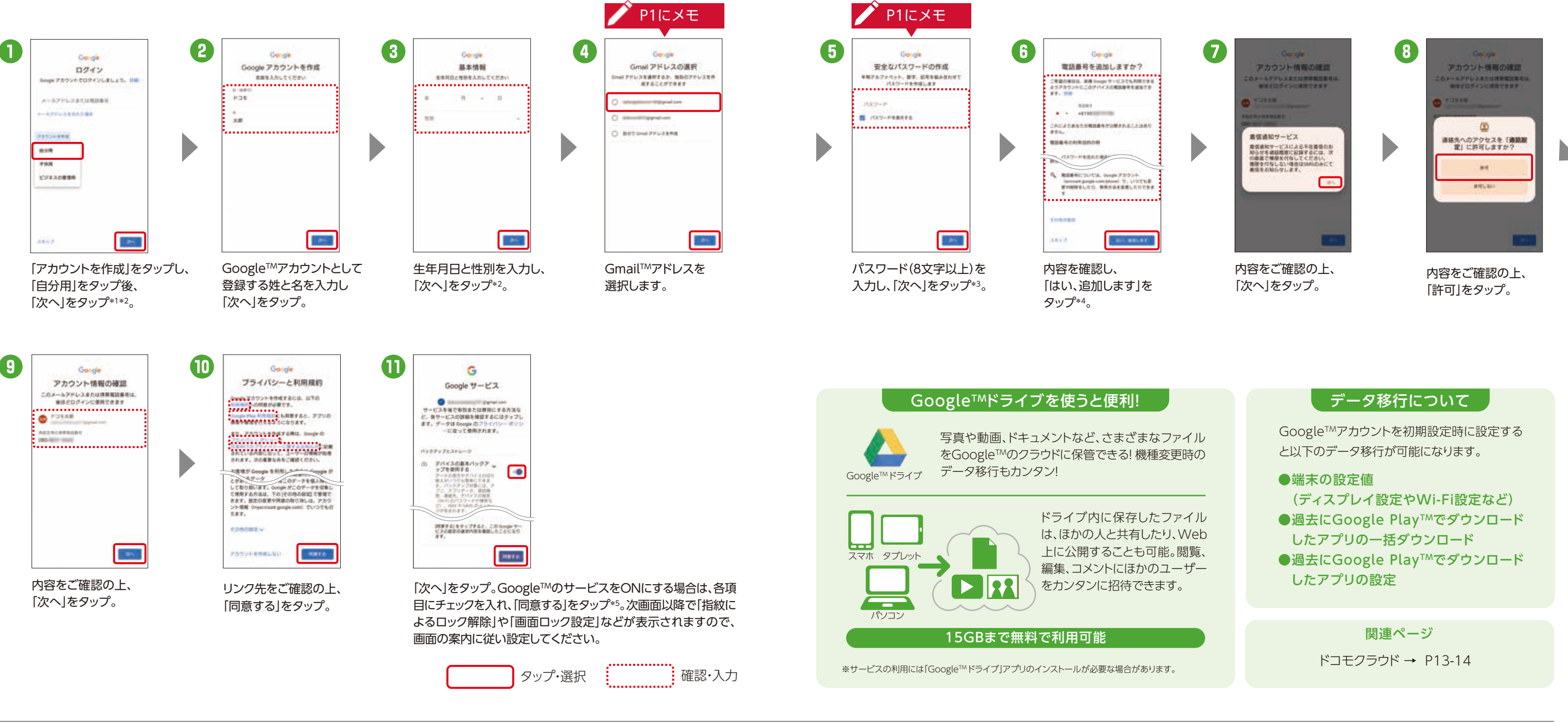

アカウントにログインすれば、どのデバイスからでも 自分専用にカスタマイズされた状態でGoogleTM サービスを利用できます。

> GoogleTMアカウントは「アプリ一覧」→「設定」 →「アカウント」からも設定することができます。

\*1 すでにアカウントをお持ちの場合は、GoogleTMアカウントのメールアドレスまたは電話番号を入力し、「次へ」をタップします。 \*2 13歳未満のお客さま がGoogleTMアカウントを作成するには、保護者の同意が必要となります。詳細は「ファミリーリンク」(https://families.google.com/intl/ja/familylink/) でご確認ください。 \*3 入力時に無効な文字が含まれている場合や安全性が低い場合は、再設定の必要があります。また、文字数が8文字未満の場合は設定 できません。 \*4 電話番号を追加しない場合は「スキップ」をタップします。 \*5 ご利用状況によっては画面が表示されない場合があります。※アカウントを変 更したい場合は同様の手順でアカウントを追加し、最初に設定したアカウントを削除してください。※本操作手順は予告なしに変更される場合があります。

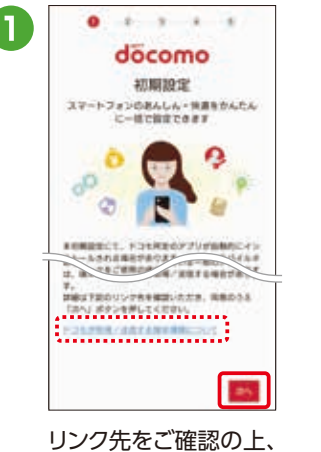

「次へ」をタップ。

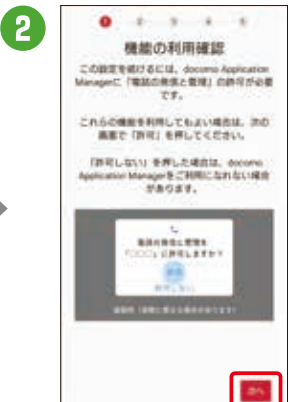

内容をご確認の上、 「次へ」をタップ。

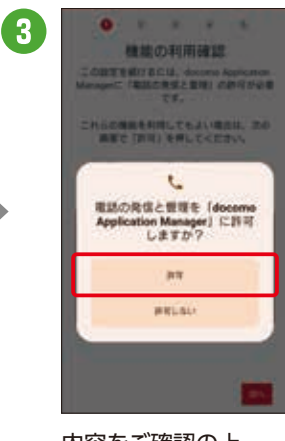

内容をご確認の上、 「許可」をタップ。

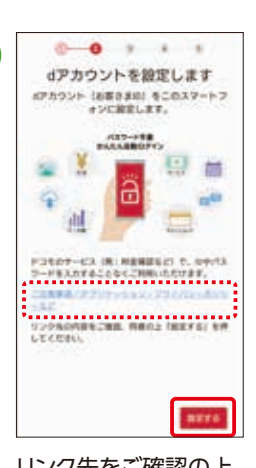

リンク先をご確認の上、 「設定する」をタップ。

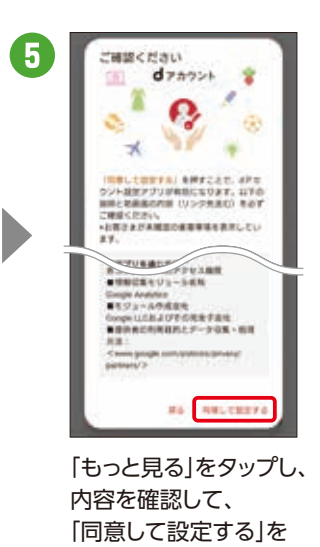

タップ。

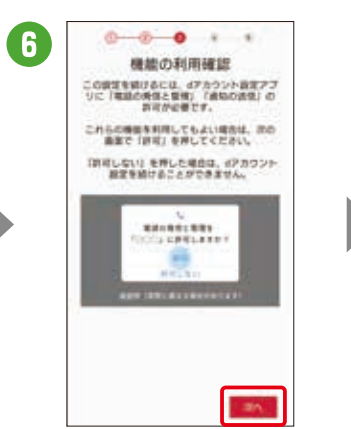

内容をご確認の上、 「次へ」をタップ。

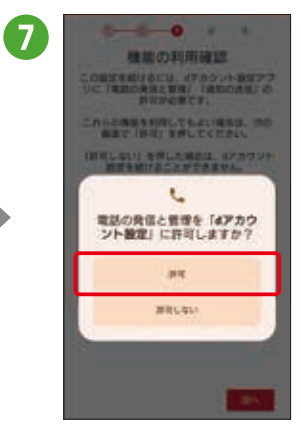

内容をご確認の上、 「許可」をタップ。

入力し、「次へ」をタップ。

## ドコモが提供するさまざまなサービス利用に 必要なアカウント(お客さまID)を設定します。

不正ログインを防止するために2段階認証のご利用を おすすめします。

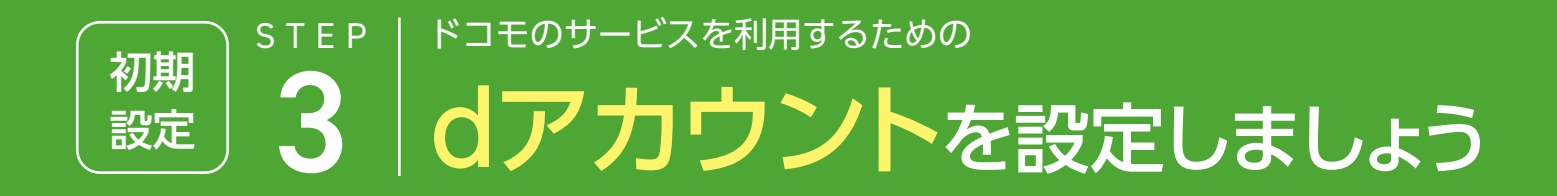

dアカウントをあんしんし てお使いになれるよう、右 記のセキュリティ機能を 備えています。

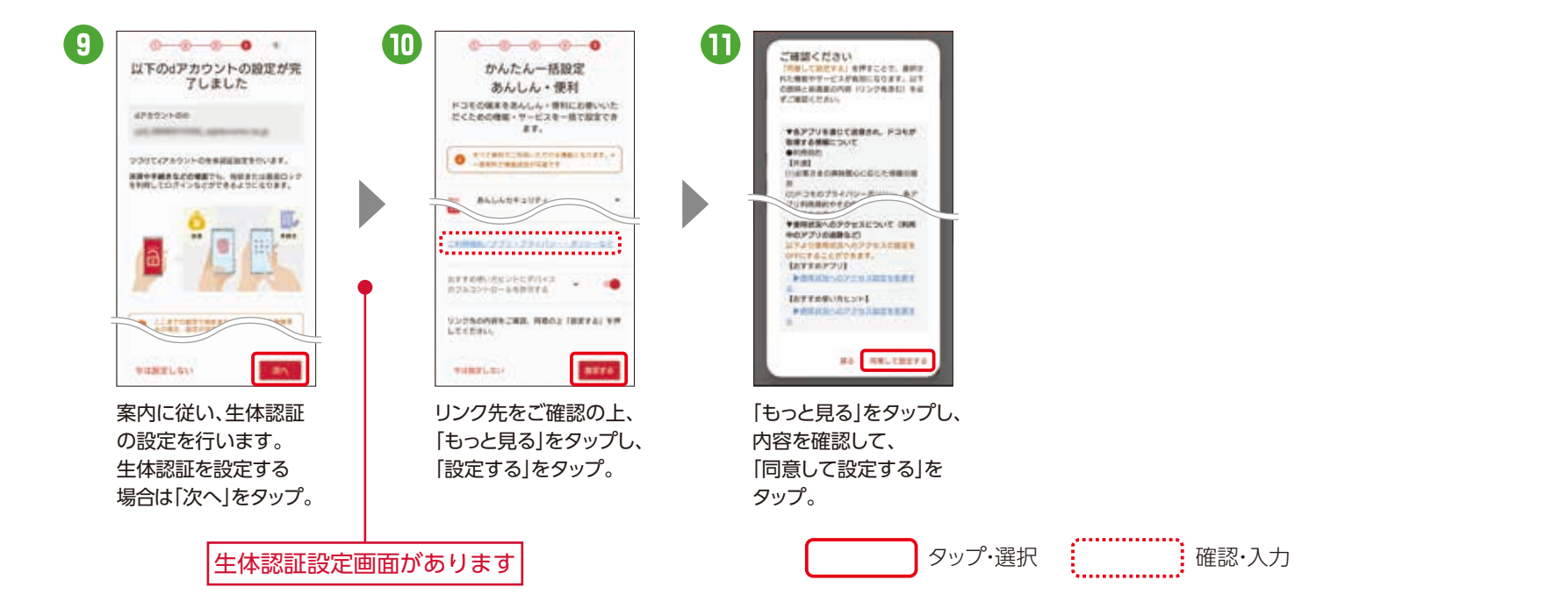

ドコモクラウド → P13-14

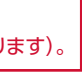

「生体認証または画面ロックで認証」を設定すると、毎回パスワー ドを入力しなくても、指紋・顔などの生体情報やPIN・パターン ロックなどを使ってログイン・決済などができるようになります。

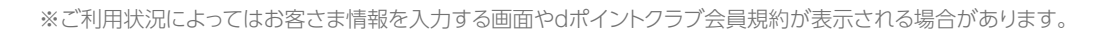

### どなたでも無料で作れます

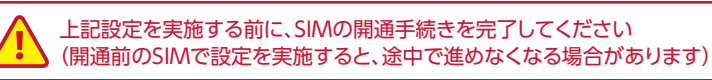

ドコモの契約の有無にかかわらず、メール アドレス\*があれば、どなたでも無料でお 作りになれます。 \*GmailTMなどのフリーメールアドレスでも可能です。

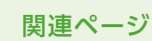

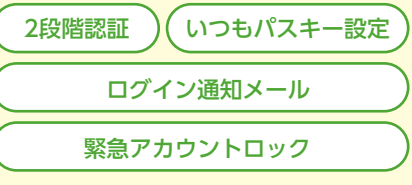

鳳然鳳

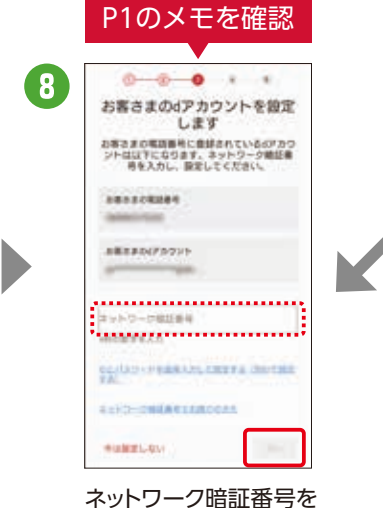

### 生体認証または画面ロックで認証

- ① dアカウント初期設定時 (手順9.10の間)
- ②「アプリ一覧」→「設定」 →「ドコモのサービス/クラウド」 →「dアカウント設定」 →「生体認証または画面ロックで認証」

### 設定は以下のどちらかで行えます

2022年4月以降発売のスマートフォン・タブレット

詳しくは右の QRコードから!

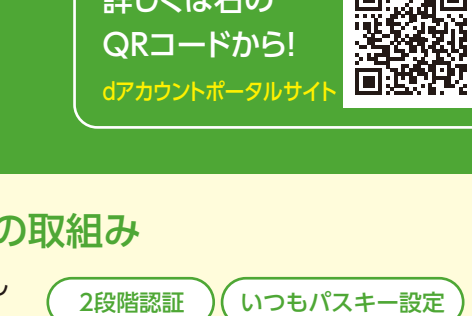

スマートフォン、タブレット、パソコン などで、dアカウント対応のサービスや dポイントを利用するときに、ご本人 確認を行うために設定します。

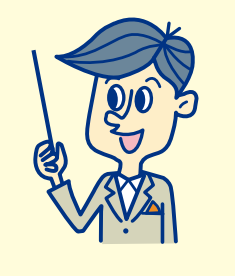

### なぜ設定するのでしょう? ドコモなどのさまざまなサービスが利用できます どなたでも無料で作れます │ あんしん・安全への取組み

d払い

 $\overline{4}$ 

さまざまなサービスを 使って、より便利なスマ

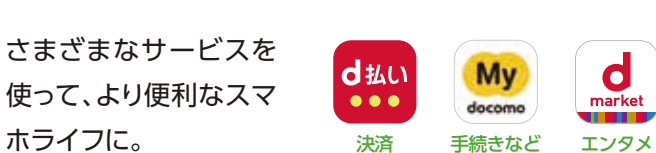

詳しくはこちら

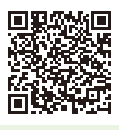

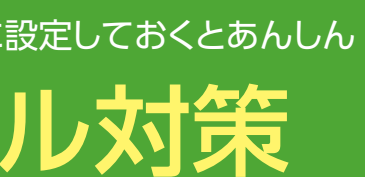

【特定URL付メール拒否設定】※初期値は「拒否する」が設定されます。※本機能利用時の受信拒否の判定は、ネットスター株式会社より提供されたURL情 報にもとづいて行うものであり、出会い系、アダルト系、不法など特定のカテゴリに該当するサイトのURLを記述したすべてのメールが受信拒否できること を保証するものではありません。 【SMS拒否設定】※拒否したいXi・FOMA電話機からのみ設定可能です。 【詐欺/ウイルスメール拒否設定】※初期値は 「拒否する」が設定されます。Vade Japan株式会社およびドコモが危険と判断した送信元情報にもとづき提供しています。Vade Japan株式会社のウイ ルスパターンファイルにもとづき提供しています。ネットスター株式会社およびドコモが危険と判断したURLリストにもとづき提供しています。本サービス は、すべてのウイルスの検知および削除を保証したものではありません。

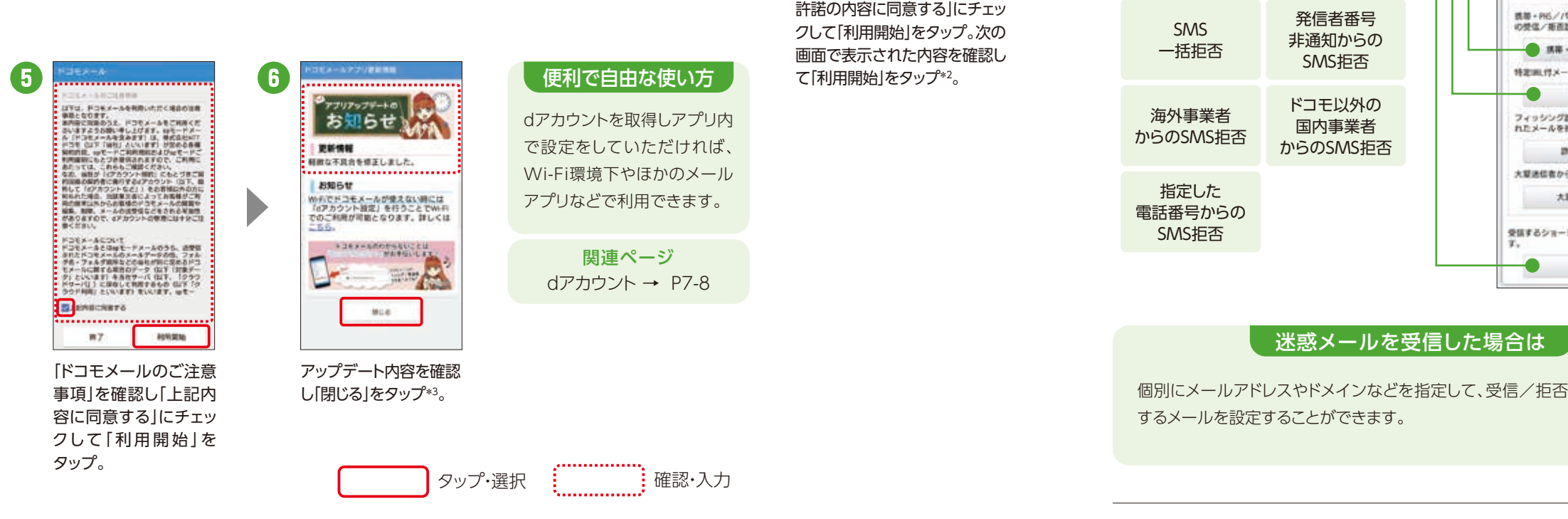

\*1 アクセス許可を求める画面が表示される場合は、「許可」をタップしてください。 \*2 【メッセージS(スペシャル)受信に関して】内容を確認し、メッセージSを 受け取る場合は「メッセージS利用許諾内容に同意する」にチェックを入れます。 \*3 タップ後、メール振り分け設定の画面が表示される場合があります。

タップ。

「ソフトウェア使用許諾誓約書」 の内容を確認し「アプリケーショ ンプライバシーポリシーと使用

**FOR RIGHT** 

ー<br>- カンチンツ)とは、新地がアウモメールア<br>- ショップである「ドコモメールストア」を

ー<br>コンリケーションフライバンーボリシーと横用

**WY** 

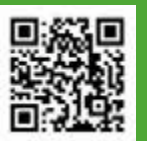

「アップデート」を

コモルールサービスをご利用いたけくだめのアプリ

タップ。

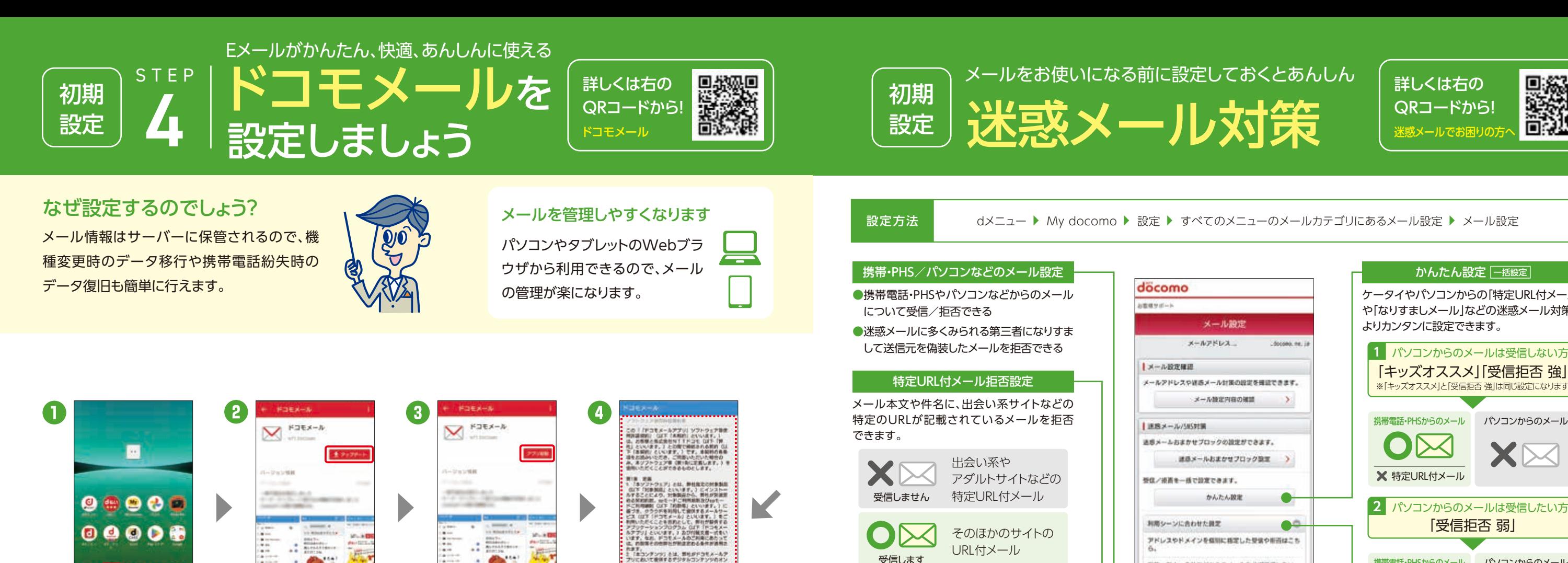

発信者番号 非通知からの SMS拒否

ドコモ以外の 国内事業者 からのSMS拒否

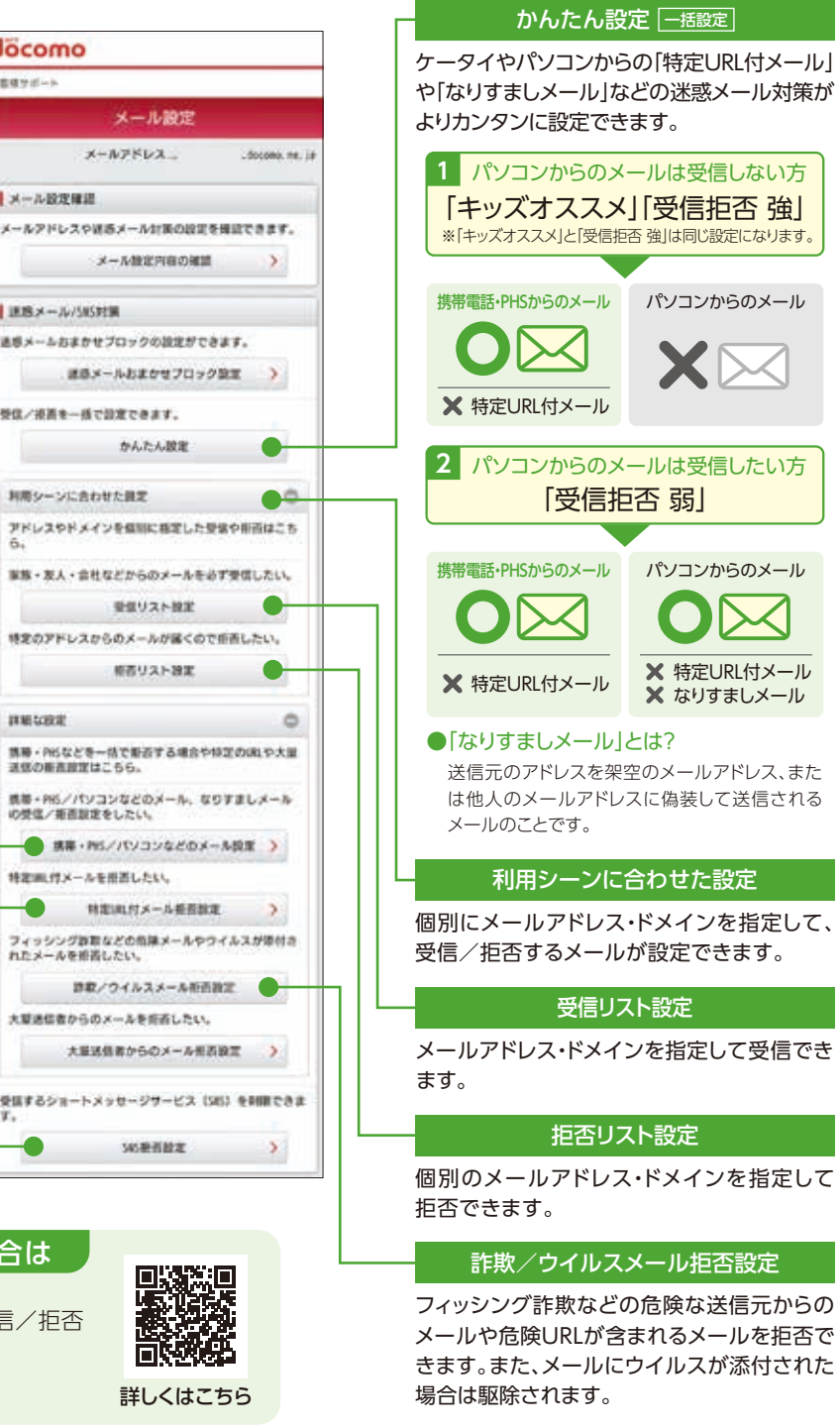

SMS拒否設定 電話番号宛にメッセージを送るSMS(ショート メッセージサービス)も、受信を拒否する設定

が可能です。

迷惑メールを受信した場合は

**DOMESTIC** 

 $\bullet$ 

特定用けメールを用置したい。

ホーム画面で「図」を

 $\bullet$  8  $\bm{\circ}$  6  $\bm{\mathsf{c}}$ 

インストール完了後、 「アプリ起動」を タップ\*1。

コモルールサービスをご利用いただくだめのアク

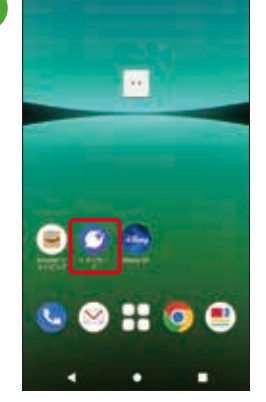

ホーム画面をスワイプし、 「+メッセージ」をタップ。

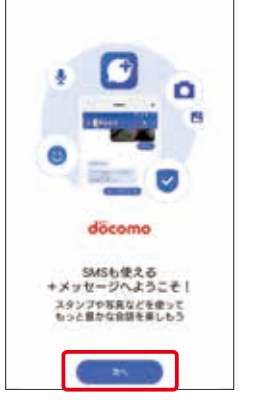

 $\overline{2}$ 

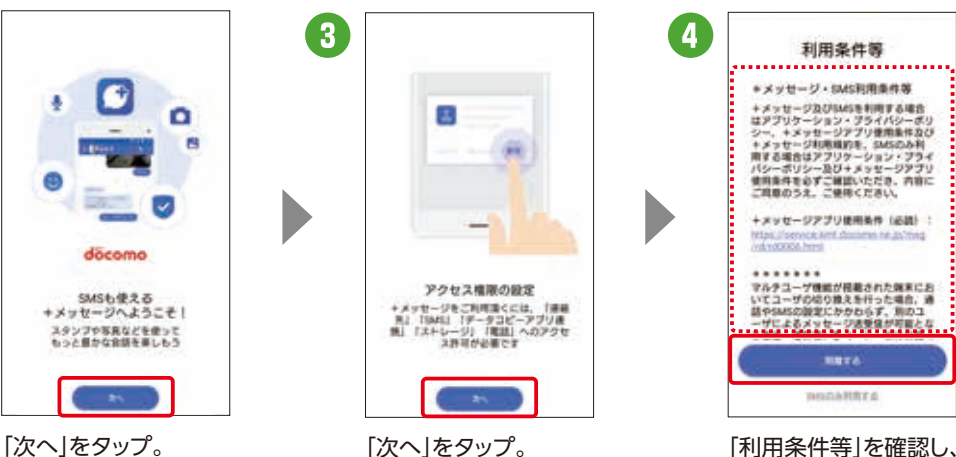

※いくつかのアクセス許可を求めら<br>- れますので許可をしてください。

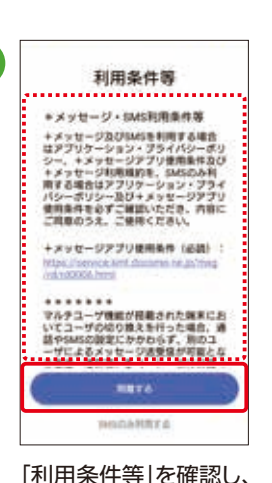

「同意する」をタップ。

メッセージやスタンプのみならず、○○△ ○ 写真や動画、地図情報などさまざま  $\omega$ なファイルの送受信が可能です。

### なぜ設定するのでしょう?

送信先が「+メッセージ」を利用していない場合でも、SMS (ショートメッセージサービス)での送受信が可能です。

### さまざまなファイルの送受信が可能です

### 複数人のグループでやりとりできます

「+メッセージ」サービス利用者同士なら、 グループを作成して複数人でメッセージ やデータの送受信が可能になります。

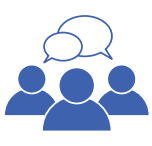

### データの復元・バックアップができます

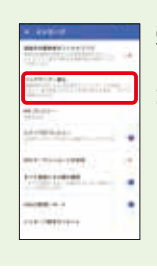

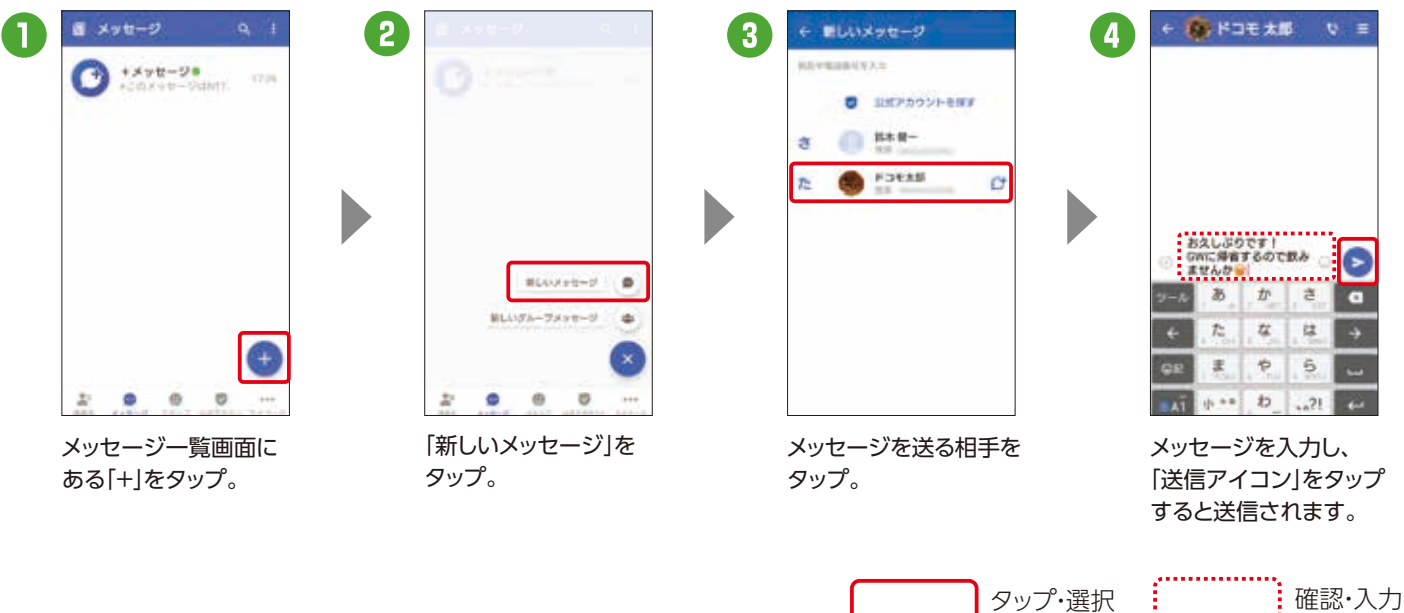

### 「+メッセージ」への招待ができます

プロフィールを入力し、 「OK」をタップしたら 設定完了です。 ※入力は任意です。

プロフィール(任意)

プロフィートは、あなたが連携者に登録してい<br>6. またはメッセージを追信した場所にだけ以前<br>プロフィールはマイベージからいつても変更でき

 $\frac{(n-1)}{11}$ 

;...............

yooo

 $\circ$ 

※ご利用状況によっては画面の内容が表示されない場合があります。表示されない場合は次の手順へそのまま進んでください。※アクセス許可を求める 画面が表示される場合は、「許可」をタップしてください。※新機種で「+メッセージ」の利用規約に同意いただく前には「+メッセージ」を受信することが できません。「+メッセージ」を起動し、利用規約に同意してご利用を開始してください。

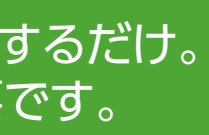

※SMSで送受信可能な文字数やご利用料金は、「ドコモのホームページ」よりご確認ください。

 $\overline{\mathbf{A}}$ 

### 電話番号だけでメッセージや画像などが送れる進化したSMS 「+メッセージ(プラスメッセージ)」を活用 しましょう 初期 設定 STEP 5 アプリをダウンロードするだけ。 アカウント作成も不要です。

初回起動時の回線認証にはspモード接続を使用します。**❹**まではWi-Fi設定をOFFにしてください。 初回認証後は、Wi-Fi接続でもご利用になれます。

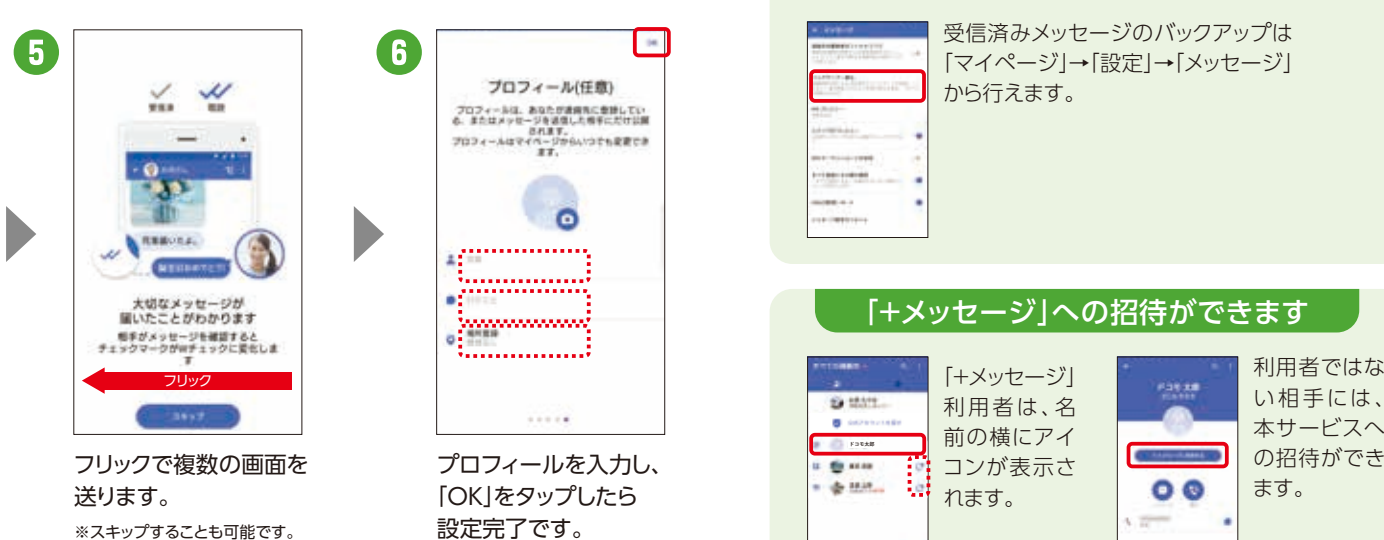

い相手には、 本サービスへ の招待ができ ます。

受信済みメッセージのバックアップは 「マイページ」→「設定」→「メッセージ」 から行えます。

「+メッセージ」 利用者は、名 前の横にアイ コンが表示さ れます。

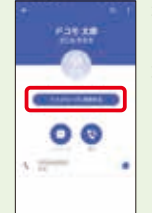

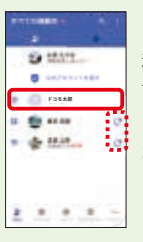

2018年5月以降発売機種\* プリインストールされている「+メッセージ」アイコンをタップし、アプリケーションをダウンロード後、ご利用になれます。 「+メッセージ」アイコンがない場合は、「ドコモのホームページ」などから「+メッセージ」のアプリケーションをダウンロード後、ご利用になれます。 \*一部機種除く。対応機種については、「ドコモのホームページ」でご確認ください。

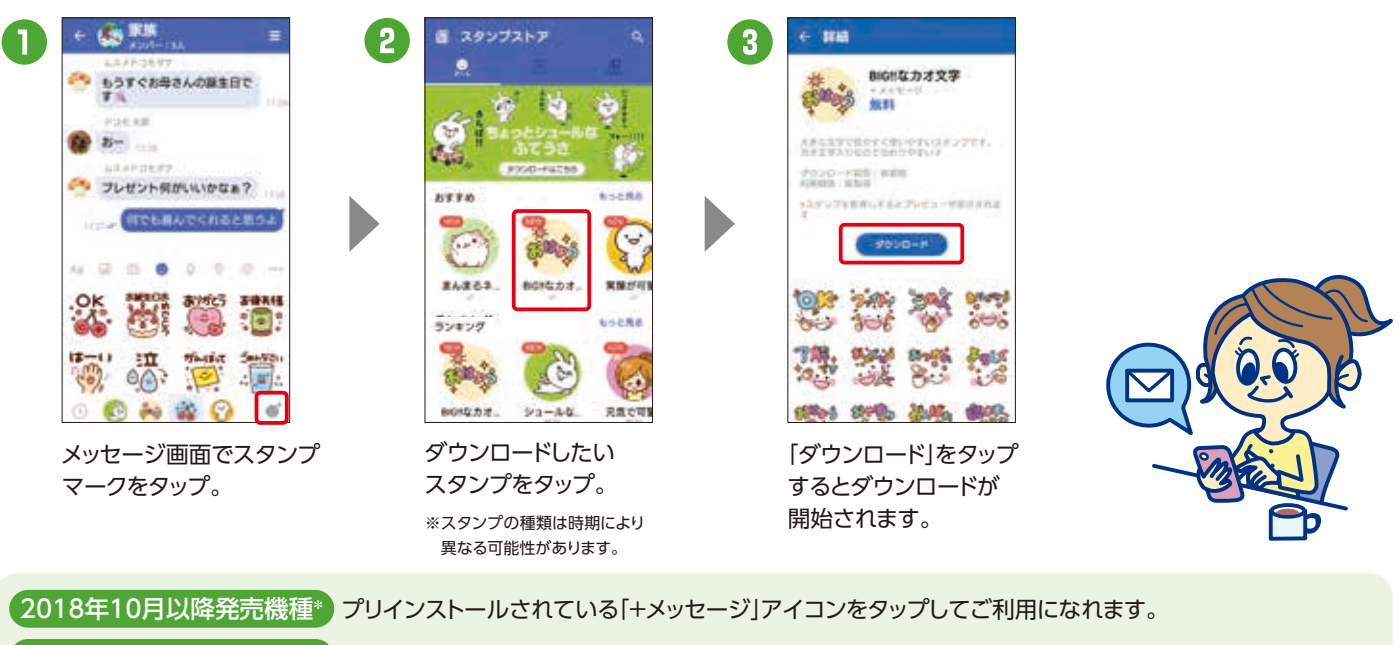

## メッセージの送信

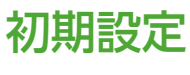

## スタンプのダウンロード

ドコモ、au、ソフトバンクの3社が提供 するアプリで、電話番号しかわからな い相手でも、メッセージや写真、動画 などの送受信が可能になります。

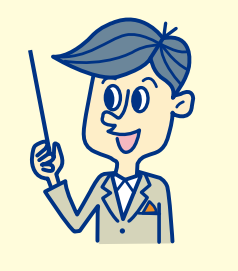

### 「+メッセージ」を利用していない相手にも送信できます

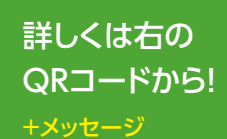

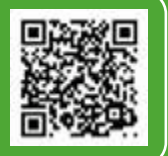

自動お預かり設定を「ON」に設定すると、ご利用環境によりパケット通信が発生する場合があります。 オプション設定からバックアップの通信環境をWi-Fiのみに設定することができます(デフォルト設定:Wi-Fi)。

\*1 クラウド開始設定時に「同期を開始するには、SIMカードを挿入するか携帯電話番号に対応したdアカウントを設定してください」というエラー表示が 出た場合は、端末に挿入されているドコモUIMカードの電話番号とdアカウントに登録されている電話番号が一致していることをご確認の上、再度、クラウド の利用開始を行ってください。 \*2 「dアカウント発行」および「dポイントカード利用登録」が必要です。 ※電池残量が少ないと、バックアップ・復元が実施 されない場合があります。※省電力モードなどの設定により、スケジュールどおりにバックアップが実施されない場合があります。

dアカウントがあれば、ご契約 のスマートフォン以外のパソ コンやタブレットからも写真 や動画を確認できて便利です。 スマートフォン

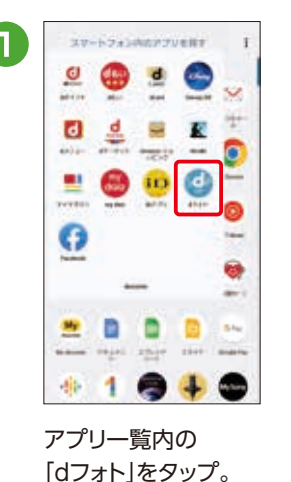

アブリケーション・ プライバシーボリシー お食様がこのアプリケーションを利用される<br>にあたり、精神関連内の次の情報を外断連鎖<br>します。 **MARKETOWE LENGINSSY** 1955 000 1735 **Fangesy** 用意しない RETO

 $\overline{\mathbf{c}}$ 

「同意する」をタップ。 メルマガ設定をして

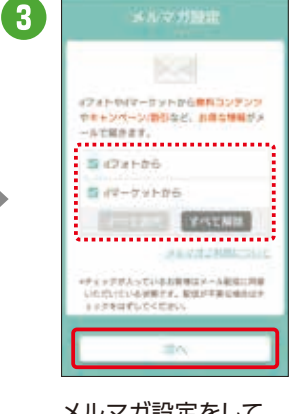

「次へ」をタップ。

### 大切なデータはクラウド上に データのバックアップをしま しょう <sup>大切なアータはクフリトエに</sup> もしもに備えてドコモのクラウドサーバーに保存 初期 設定 STEP 6

### なぜ設定するのでしょう?

### 失われたデータは復元できません

### スマホ以外からでもデータにアクセス可能です

<u>ra sa sa</u>

スマートフォン内のデータは、万が一の故障や不具合など で失われてしまう可能性があります。一度失われると復元 できないため、重要なデータほどバックアップが必要です。 ※メール、写真・動画、電話帳などのデータはmicroSDカードにバックアップすることもできます。

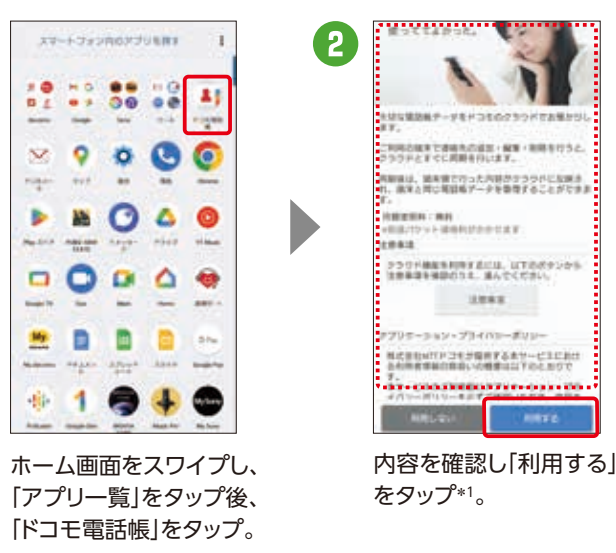

ネットワーク名(SSID)の「0001docomo」 「0000docomo」が表示されるところが Wi-Fiスポットになります。お申込みやご利 用可能スポットの確認など、詳しくは、ドコモ のホームページをご確認ください。 アプリー覧の中にある | インディング | Wi-FiをONにするだけ! 詳しくはこちら 回涂河 ※自動接続できない場合はSSID 激动 「0001docomo」が選択されて いるかをご確認ください。 ※一部の機種は自動接続に対応し

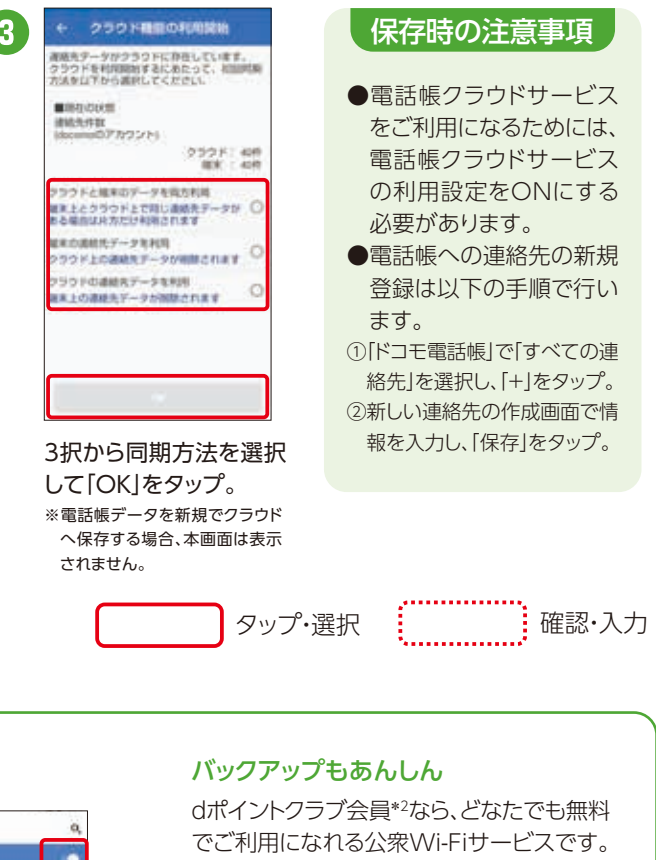

メール、写真・動画、電話帳などをクラ ウド上にバックアップするために設定 します。スマホの故障・紛失時、機種変 更の際にもデータの復元が可能です。

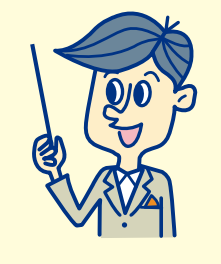

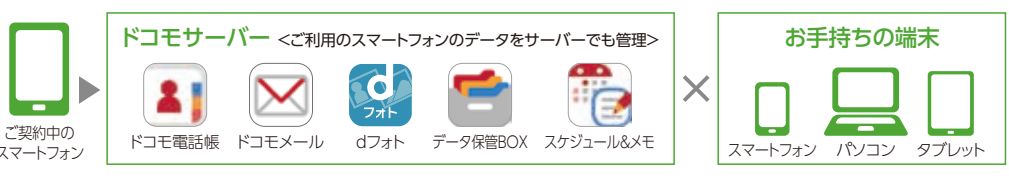

## 写真・動画データの保存 きょうしょう しょうしょう こうしょう しょうしょう 電話帳データの保存

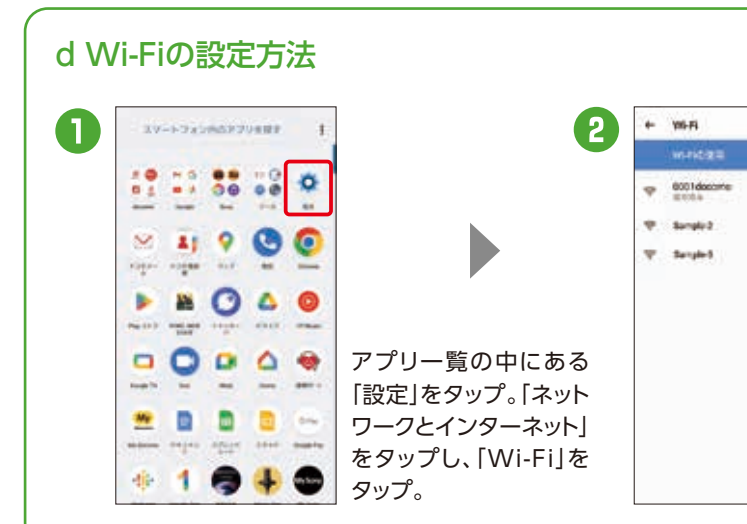

ておりません。

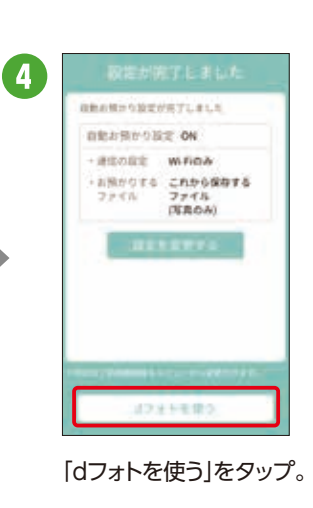

ドコモアプリの 自動お預かり設定OFFの場合の手動アップロード方法 設定を保存 (ドコモアプリデータ すべての写真 安吉车美规 ENTORE  $\blacksquare$ 2 3 バックアップ) **Lesenville** is  $\mathbf{H}^{\prime}(\mathbf{A})$ **A Jackson** w 15-2.5 dアカウントにログインするだけ で、対応したアプリの設定値を カンタンにバックアップ/復元 できます。 ※対応アプリが 詳しくはこちら 最新バージョン 回场数回<br>投资数据 ा الابتير **SHA** である必要が 仔  $\omega$ 真 あります。 アップロードしたい写 「dフォト」アプリ起動後、 画面下部にアップロー 真を選択し、「お預かり 右上の「選択」をタップ。 ド中の表示がされ、 保存1をタップ。 アップロード完了。

## 変更前にご準備 いただきたい作業です。

### 新しいスマホ・タブレットで、ドコモのサービスとGoogleTMのサービスをすぐに利用できるようにするために、 事前に「dアカウント」と「Google™アカウント」を確認しておきましょう。 ※Wi-Fiやテザリングをご利用中の場合は接続をOFFにしてください。

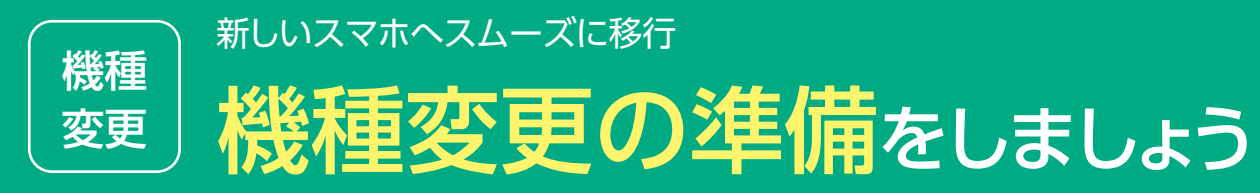

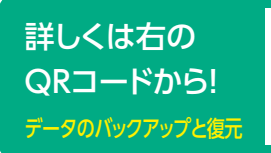

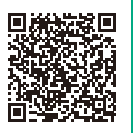

microSDカードへのデータバックアップ

D

 $\mathbf{2}^{\prime}$ 

本体データを復元できるように準備します

ドコモデータコピー

 $DD = 9986$ 

■ パックアップを増え

 $\Omega$  = HRARC

●ブックマーク\*3 ●通話履歴 ●本体設定\*3

移行時に使用する各種アカウントを再確認します

「microSDカード」に バックアップできるデータ

「バックアップ」をタップ。 「バックアップ開始」を

(4

タップ\*6\*7。

パックアップ

Nebri 2000a

 $0 0 111$ 

**B** ID 506

日 四 照

 $20.11$ 

 $B$   $D$   $M$ .

パックアップ開始

 $= 1788$ 

バックアップするチークを実施します

アプリを起動し、 「バックアップ&復元」

をタップ\*5。

ドコモデータコピー

ドコモバックアップ

15 ※microSDXCカードは、SDXC規格非対応の機種には差し込まないでください。microSDXCカードに保存されているデータが破損することがあります。 センター アンディング インディング インプレート こうしゅう イン \*1 「+メッセージ」のバックアップ・復元を行う際は、「+メッセージ」のパスコードを解除してください。 \*2 本体に保存されているデータのみ。 \*3 Android 6.0以上の機種は非対応。 \*4 アプリ名称およびアイコンのデザインは機種によって異なります。 \*5 アクセス許可画面が表示される場合は「許可」をタップし てください。 \*6 確認画面が表示される場合、「開始する」をタップして次の手順に進んでください。 \*7 「ドコモバックアップ」アプリでは、ドコモアプリパスワー ドが必要です。 ※ご利用の機種やアプリのバージョンにより、バックアップできる項目や一部画面および文言が異なる場合があります。 ※電池残量が少ない と、バックアップ・復元が実施されない場合があります。 ※省電力モードなどの設定により、スケジュールどおりにバックアップが実施されない場合があります。

アプリ一覧の中にあるデータ コピーアプリ\*4をタップ。 ※バックアップデータにはパスワードを設 定することが可能です。設定する場合、 画面の指示に従いパスワードを入力して ください。「バックアップ・復元」のメ ニューからも設定できます。

機種変更の際に気をつけたいこと 機種変更後はアプリ・サービスなどの データ移行や再設定が必要 ○○(移行したいアプリ名) バックアップ 検索

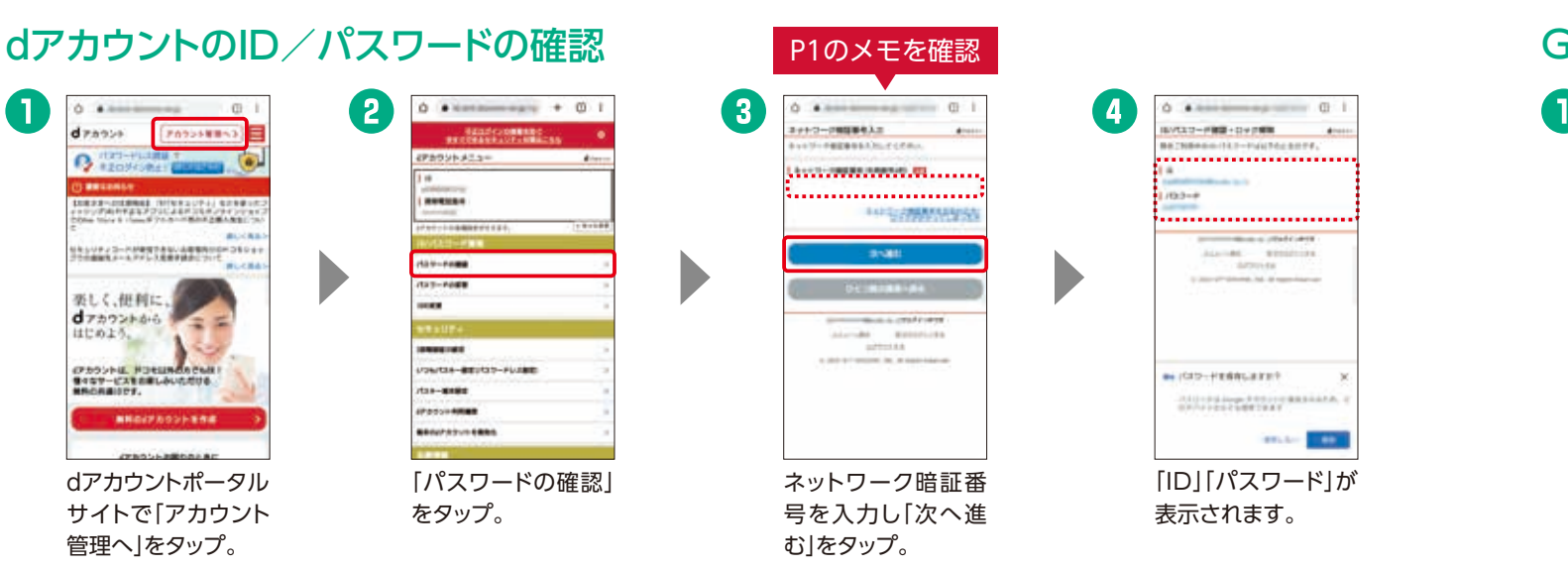

●電話帳:docomoのアカウントおよび本体アカウントの電話帳 ●+メッセージ\*1 ●メディアファイル\*2:画像、動画、音楽 ●スケジュール&メモ ●ドコモメール(ローカル)·spモードメール:受信メール、送信メール、未送信メール

パックアップ・電気

国のカードを利用して<br>バックアップと使れる行います

→ 图 夜光

●■ バックアップ

 $\bigcirc$   $\bigcirc$ 

日 RIMAYカウントコピー

 $= 1 + 22 + 27 - 8 - 8$ 

【3

п

GmailTMアドレスのご確認方法

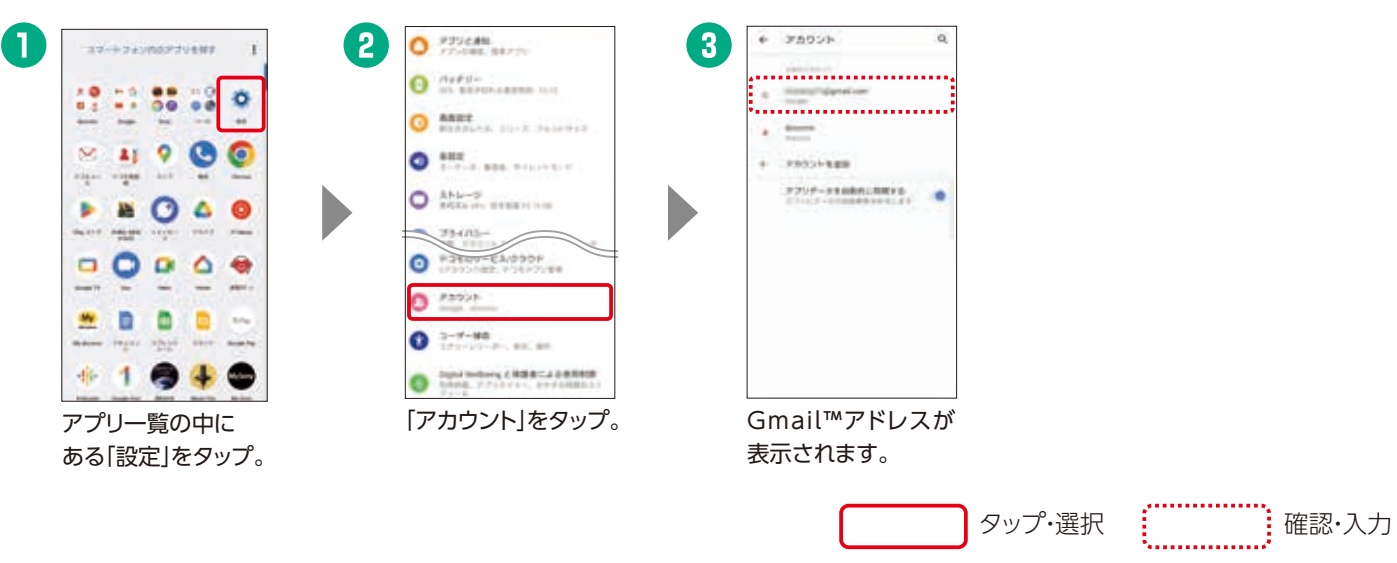

![](_page_8_Figure_13.jpeg)

### 暗号化設定

セキュリティを高めるために「バックアッ プ・復元」画面のメニューの「暗号化設定」 から、パスワードの設定と暗号化を有効 にしていただくことをおすすめいたします。

「定期バックアップ設定」

![](_page_8_Figure_3.jpeg)

## microSDカードを使ってデータ復元

![](_page_8_Figure_5.jpeg)

### どうして作業するの?

機種変更するときに、今までのスマートフォン・ タブレットにあったデータを一括でかんたんに移 行することができるので、すぐに新しいスマート フォン・タブレットを使いはじめることができます。

![](_page_9_Picture_0.jpeg)

### 機種変更時だけではない便利な使い方

定期的に自動バックアップする機能や、GoogleTMなど の電話帳アカウントをコピーする機能も用意されている ので、機種変更時だけでなく、故障時や誤ってデータを削 除したときにも活用できます。

![](_page_9_Figure_34.jpeg)

タップ・選択

![](_page_9_Picture_40.jpeg)

### 下記のデータをスピーディーに 移行することができます 移行可能な項目

●電話帳 ●「+メッセージ\*1」 ●スケジュール

\*1 「+メッセージ」のデータ移行を行う際は、「+メッセージ」のパスコードを解除してください。 \*2 OSによっては、位置情報の設定をONにする必要があ ります。 ※十分に電池残量のある状態で、データ移行を実施してください。

![](_page_9_Picture_29.jpeg)

●メモ ●画像 ●動画 ●音楽

### アプリ以外でのデータ移行方法

DOCOPY(ドコピー) ドコモショップに設置した専用機器を使って、回応5回 ドコモスマートフォン、ドコモケータイ、iPhone、 他社端末間のデータ移行が可能です。

![](_page_9_Picture_13.jpeg)

コピー元 コピー先  $\overline{a}$ ← #MOMM ← 接続用のORコード 新しいスマートフォンにORコード **が表示されたら「読み取り」をタ**<br>- ップしてください スマートフォン同士を接続します 今までのスマートフォンで 回报装匣 掲作を進めてください 里格望 **Disko** サンプル **Q** MARD пw QRコードが表示されていない場合は、<br>新しいスマートフォンで提作を進めて<br>ください

□ 今までお使いの機種で事前にアプリをインストール/ アップデートできていなかった場合は、Wi-Fiなどに接続

□ 空き容量、電池残量が十分にあるか確認しましょう。 □ 対応の機種かドコモのホームページで確認しましょう。

dメニュー ▶My docomo ▶設定 ▶よく利用される項目のアップデート

一覧から「確認する」▶ ドコモデータコピー ▶ アップデート

事前の確認事項

□ コピーの元と先に「ドコモデータコピー」アプリが入って

### 「ドコモデータコピー」アプリでカンタンにデータを移行できます。

データ移行 コピー元 しょうしゃ しゅうしゅうしょう しゅうしょう コピー先 今までお使いの スマートフォン・タブレット

![](_page_9_Picture_3.jpeg)

データ移行を開始する前に

更新

ドコモバックアップ ドコモデータコピー

![](_page_9_Picture_6.jpeg)

O

← データ移行の開始

۴ 今までの

新しいスマートフォンへ

データを移行しましょう

2台のスマートフォンを<br>それぞれ接作してください

はじめる

**BELLA** 

〈スマートフォン・タブレットからのアップデート方法〉

\*Android⦆7.0以上、iOS 12.0以上が対象です(一部機種を除く)。

コピー元・先の両方に最新の「ドコモデータコピー」アプリ\* が必要です。 が表示されていない場合、下記の方法で

ご準備ください。

をタップ。

「今までのスマートフォン」 をタップ。

「新しいスマートフォン」

コピー元/先のドコモスマートフォン・タブレットで、 それぞれアプリを起動し、データ移行をタップ。「はじめる」 をタップ。

 $L = -0$  is reconstructed

今までの

新しいスマートフォンへ<br>データを移行しましょう

2台のスマートフォンを<br>それぞれ操作してください

はじめる

新しい

コピー元の「読み取り」をタップし、起動されたカメラで、 コピー先に表示されたQRコードを読み取ります\*2。

「A. Android」をタップ。 「A. Android」をタップ。

![](_page_9_Picture_36.jpeg)

コピーしたいデータを選択し、「次へ」をタップ。 ※コピー元に挿入されているSDカード内のデータも移行できます。

![](_page_9_Picture_20.jpeg)

●データ移行中は、ほかの操作を行わないでください。

コピー先に、正しくデータが移行されていることを 確認してください。

![](_page_9_Picture_17.jpeg)

![](_page_9_Figure_14.jpeg)

![](_page_9_Picture_38.jpeg)

いるか確認しましょう。

してアプリをダウンロードしましょう。

![](_page_9_Picture_31.jpeg)

## スムーズな移行ができるように、 各サービスの設定を確認しましょう。

### どうして設定するの?

おサイフケータイ対応の各サービスのデータ移行は、お客さ まご自身で行っていただく必要があります。手続きを行わな いと、変更後の継続利用ができなかったり、再発行手数料が かかる場合があります。

### 機種変更をはじめる前に おサイフケータイの移行をしましょう 機種 変更

 $\bullet$ 

![](_page_10_Picture_4.jpeg)

![](_page_10_Picture_5.jpeg)

# モバイルdポイントカード(おサイフケータイ)の場合 ●までお使いのスマートフォンですること オリング インファー インファー インファー おもの 新しいスマートフォンですること

ご自身が利用されている「お サイフケータイ」サービスの 種類を確認しましょう。各 サービスに応じた設定が必 要となりますので、ご注意く ださい。

![](_page_10_Picture_11.jpeg)

## サービスの 移行を 開始する前に

![](_page_10_Picture_17.jpeg)

## dカード/iDの場合

おサイフケータイ対応サービスをご利用中の場合、機種変更の際にお客さま ご自身でサービス移行の手続きを行っていただく必要があります。

![](_page_10_Picture_395.jpeg)

![](_page_10_Picture_28.jpeg)

## かざして便利に使える 主なサービス\*1\*2\*3\*4

00

ం'

![](_page_10_Picture_7.jpeg)

![](_page_10_Picture_8.jpeg)

![](_page_10_Picture_25.jpeg)

![](_page_10_Picture_26.jpeg)

![](_page_10_Picture_19.jpeg)

![](_page_10_Picture_14.jpeg)

![](_page_10_Picture_20.jpeg)

![](_page_10_Picture_21.jpeg)

をタップ\*5\*6。

![](_page_10_Picture_27.jpeg)

「dカードアプリ」を起動し、 お預けが完了です。「機種変更」を選択。

### どんなサービス?

スマホでdポイントカードをつかうためのサービス です。カードを持ち歩かずに、いつものお店でのお 買物でもポイントがたまる・つかえるようになり、効 率的に活用できます!

![](_page_11_Picture_14.jpeg)

![](_page_11_Picture_29.jpeg)

毎日が もっとべんりに もっと楽しく

## **dポイント**

![](_page_11_Picture_364.jpeg)

## **d払い**

![](_page_11_Picture_365.jpeg)

**dカード**

dカードを作る ……………… P25

**iD**

 iDアプリから設定する ……… P27 dカードアプリから設定する… P28

![](_page_11_Figure_19.jpeg)

詳しくは右の QRコードから! dポイントクラブ

![](_page_11_Picture_32.jpeg)

![](_page_11_Picture_33.jpeg)

dポイントカードを提示して 「dポイントで支払います」と伝えるだけ!

![](_page_11_Picture_366.jpeg)

![](_page_11_Picture_20.jpeg)

# さらに 便利な使い方

![](_page_11_Picture_1.jpeg)

![](_page_11_Figure_24.jpeg)

# つかえるお店拡大中! おトクなdポイントクラブ を手軽に! モバイルdポイン トカードでつかい道ひろがる!

\*1 dポイントのご利用にはご利用者の登録が必要です。 \*2 dポイント進呈率、進 呈時期、利用単位などは各社・サービス・商品で異なります。また、一部対象外の dポイントの詳しい利用方法や たまるお店・つかえるお店に ついてはこちら dポイントクラブ **検索**

# アプリの設定 モバイルdポイントカードをスマートフ ォンに設定すれば、忘れることなくご利用になれます。

店舗・商品・サービスがございます。詳しくはdポイントクラブサイト(https://dpoint.jp/)でご確認ください。

21 and the contract of the contract of the contract of the contract of the contract of the contract of the contract of the contract of the contract of the contract of the contract of the contract of the contract of the con ahamoのお客さまへの提供条件については「ドコモのホームページ」または「ahamoのホームページ」をご確認ください。 ※画面はイメージです。

### いつものお店でつかえる

コンビニやファーストフード店といっ た街のお店や、ネットショッピングな ど、いろいろなお買物でdポイントが 「たまる」「つかえる」サービスです。

dポイントクラブアプリを起動。 dポイントカードの バーコードを表示して利用。 ※ここから、モバイルdポイントカード (おサイフケータイ)の設定もできます。

が必要となります。 \*6 Amazonにおけるd払いでは、電話料金合算払いからの支払いのみご利用になれます。電話料金合算払いからの支払いは、 spモード契約をされているお客さまがご利用になれます。※Amazonのお支払い方法に「docomo d払い」を設定される場合には、ドコモネットワーク (spモード)からの接続が必要になります。※Amazonなど一部サイトで、dポイント/d払い残高を利用するには事前に設定が必要です。※Amazon、 Amazon.co.jpおよびそれらのロゴは、Amazon.com,Inc.またはその関連会社の商標または登録商標です。※掲載の会社名、ロゴは各社の商標ま<br>たは登録商標です。 ※表示金額は特に記載のある場合を除きすべて税込です。

※ご利用可能な機種はAndroid 6.0以上搭載のスマートフォンとなります。現在はタブレット機種ではご利用いただけません。※登録できるカードはd カードを含むVisa、Master、American Express、JCBカードです。また、本人認証サービス(3Dセキュア)の設定されたカードが必要です。 \*1 お支払い 方法をdカード以外のクレジットカードからの支払いに設定された場合は、dポイントの進呈対象外となります。\*2 一部の加盟店または店舗は、dポイント (dカード支払い特典含む)の進呈対象外となります。 \*3 加盟店の商品・サービスによっては、dポイント(dカード支払い特典含む)の進呈対象外となるこ とがあります。 \*4 システムメンテナンスやご契約内容などにより、ご利用になれない場合があります。\*5 Wi-Fiなどでのアクセス時はdアカウント認証

詳しくは右の QRコードから! d払いポータルサイト

※街のお店ではじめてご利用の際、またはお支払い方法の変更の際には、ドコモ回線をご契約中のお客さまはドコモネットワーク(spモード)からの接続が必要になります。

## クレジットカードがなくても大丈夫! スマホひとつでお支払いができる サービスです。

。<br>※一部加盟店はd払い利用進呈ポイント対象外となります。※一部加盟店ではクレジットカードからの支払いがご利用いただけません。

![](_page_12_Picture_0.jpeg)

### どんなサービス?

ネットでのお買物や、街のお店で利用できる 決済サービスです。お支払いを月々のケー タイ料金と合算でき、アプリで手軽に利用 できます。

![](_page_12_Picture_5.jpeg)

### あんしん・安全への取組み

あんしんしてご利用いただくた め、不正アクセス防止の2段階 認証や不正利用被害の補償制 度をご用意しています。

## dポイントがたまります\*1\*2\*3

![](_page_12_Picture_25.jpeg)

お支払いにご利用になれる、便利でおトクな dポイントがたまります。お支払いの金額に応じて 付与されます。

# 缺

## お支払い方法を選択できます

![](_page_12_Picture_10.jpeg)

d払いは月々のケータイ料金と一緒に支払えます。 クレジットカードからの支払いや銀行口座、セブン 銀行ATMからのチャージにも対応しています。

![](_page_12_Picture_23.jpeg)

![](_page_12_Figure_14.jpeg)

![](_page_12_Figure_13.jpeg)

![](_page_12_Figure_12.jpeg)

P1のメモを確認

**BASE** AV

深度問題

CHALLER

 $\overline{(\mathbf{x})}$ 

 $\overline{2}$ 

D

**© влиш** 

 $@$  (2000)

 $0$  mmm

\*\*\*\*\*\*\*\*\*\*\*\*\*\*\*\*\*\*

お支払い方法

クレジットカード

( ) d払い

代金引換

டெ

 $d$ zanus

**インターネットショッピングをより安全にご利用いただくため、**

**dカード本人認証設定(3Dセキュア)がオススメです。**

![](_page_13_Picture_2.jpeg)

![](_page_13_Picture_3.jpeg)

![](_page_13_Picture_0.jpeg)

25 26 \*1 ahamoは对象外となります。 \*2 dカード GOLDはご利用にかかわらす、年会費がかかります。 \*3 dカード GOLDのご利用携帯電話番号をペア回線(|ドコモ光」 と対になる携帯電話回線)として設定した場合は、進呈するポイント数はペア回線のポイント進呈率を適用して算定いたします(ペア回線契約者がdポイントクラブ会員 に限ります)。ペア回線を設定しない場合は「dアカウントのドコモ光契約ID登録」をすることでポイント進呈の対象となります(dアカウント保有者がdポイントクラブ会員 に限ります)。 \*4 ポイント進呈の対象となるドコモのケータイおよび「ドコモ光」のご利用金額は、各種割引サービス適用後の基本使用料、通話・通信料、付加機能使用 料、ユニバーサルサービス料の金額となります(ただし、一部のご利用金額はdポイント進呈の対象外となります。また、ケータイのご購入代金、消費税などもdポイント 進呈の対象外となります)。 \*5 dカード GOLDのご利用携帯電話番号としてご登録の携帯電話番号(もしくはdアカウント)が対象となり、dポイント進呈先となります。 dポイントクラブ会員を対象としたポイント進呈(1%)と、「dカード GOLD特典」としてのポイント進呈(9%)の合計となり、「dカード GOLD特典」分の進呈ポイントはd ポイントクラブのステージ判定対象外となります。 \*6 ご利用額累計期間(利用日):2022年12月16日~2023年12月15日まで。電子マネーのチャージ代金(dカード プリペイドチャージを除く)、金利、再発行手数料等一部対象外あり。 \*7 適用には条件があります。詳細は「dカードサイト」をご確認ください。 \*8 2023年、2024年配 布分の特典金額となります。 \*9 新たに同一機種・同一カラーの携帯電話をdカード GOLDで購入した場合が対象となります。 \*10 一部対象外の空港ラウンジがあり ます。 \*14 2022年12月10日から、d払いはdカード決済ポイントの進呈対象外となりました。 \*15 一部の加盟店または店舗は、dポイント(dカード支払い特典含む) の進呈対象外となります。また、加盟店の商品·サービスによっては、dポイント(dカード支払い特典含む)の進呈対象外となることがあります。詳しくはd払いサービス サイトをご確認ください。 \*16 d払いにおけるお支払い方法を「dカード以外のクレジットカードからの支払い」に設定された場合はdポイントの進呈対象外となります。

![](_page_13_Figure_4.jpeg)

【キャッシュレス利用特典について】※本特典は2023年6月1日(木)以降にお申込みいただいた方が対象です。2023年5月31日(水)以前にお申込みいただいた方は 特典が異なります。詳細は「dカードサイト」にてご確認ください。※家族カードへのご入会、家族会員からのエントリーは特典進呈の対象外です。※dポイント(期間・用 途限定)の有効期限は進呈日から3か月間です。※dポイントの進呈先はご利用のdカード/dカード GOLDのポイント進呈先としてご登録いただいた「ご利用携帯電話 番号」または「dアカウント」をお持ちのdポイントクラブ会員さまです。ご利用携帯電話番号の登録がない場合や、dポイントクラブ未入会・退会の場合は特典の進呈対 象外となります。※本特典はdカード/dカード GOLDをお申込み後、お申込みの翌々月末までにご入会いただき、ご入会の翌々月末までに本特典サイトにてエントリー 手続きをされた方が対象です。決済ポイント[100円(税込)につき1ポイント]に加えて、対象期間中のショッピングご利用金額の10%(dカード利用時)または20%(d払 い(dカード決済)/dカード(iD決済)利用時)のポイントを進呈いたします。dカード プリペイドおよびd払い(iD決済)のご利用は対象外です。※d払いはお支払い方法を 「dカードからの支払い」に設定いただく必要があります。※年会費やキャッシングご利用分、ドコモご利用料金など一部対象外となるご利用があります。詳細は「dカー ドサイト」にてご確認ください。※店舗からの売り上げ情報が当社の集計日を過ぎても到着しなかった場合、本特典の対象とならない場合があります。※iモードからの エントリーページへのアクセスはできません。▶当社は、特典の内容を予告なく変更する場合があるほか、本特典と同様の施策を別途実施する場合があります。▶その 他、最新の特典・キャンペーン内容・ご注意事項など詳しくは、「dカードサイト」をご確認ください。▶dカード/dカード GOLDのご入会には一定の審査がございます。

ahamoのお客さまへの提供条件については「ドコモのホームページ」または「ahamoのホームページ」をご確認ください。 ※画面はイメージです。

どんなサービス?

クレジットカード、電子マネー「iD」、dポイントカード

![](_page_13_Picture_6.jpeg)

![](_page_13_Picture_560.jpeg)

### **キャッシュレス利用特典**

![](_page_13_Picture_1.jpeg)

![](_page_14_Picture_0.jpeg)

詳しくは右の QRコードから!

![](_page_14_Picture_34.jpeg)

お支払いの手間を解消! かんたんに、そして安全に お買物できます。

> あんしん・安全への取組み ICカードロック機能で  $\mathbf{h}$ ケータイを紛失した際でも、 不正利用を防止でき、あんしんです。

### 豊富な決済サービスに対応しています

クレジットカードからデビットカード、プリ ペイドカード、QR決済まで多種多様な 決済サービスに対応しています。

![](_page_14_Figure_8.jpeg)

## いろいろなお店でつかえる!

### どんなサービス?

「iD」は、スマートフォン、スマートウォッチ、 カードをかざすだけでお支払いができる電 子マネーです。よりスマートで軽やかなお支 払いが可能になります。

![](_page_14_Picture_4.jpeg)

### おサイフケータイ対応機種で 「iD」でのお買物ができるようになります。

おサイフケータイの設定 ■スマートフォン(Android 5.0以上)

### スマートにお支払いできます アプリの立ち上げや、バーコード読 み取り、暗証番号入力などの手間は なく、現金やカードの受け渡しも不要です。

### (dカードをおつかいの方)

![](_page_14_Figure_38.jpeg)

※dカード miniでおサイフケータイをご利用の方は、事前にiDアプリより解約の手続きが必要となります。

![](_page_14_Picture_14.jpeg)

![](_page_14_Figure_29.jpeg)

たアプリを提供している場合<br>や、Google Pay™に対応してい る場合は、それぞれのアプリで 「iD」を設定することもできます。

![](_page_14_Picture_22.jpeg)

 $\sqrt{2}$  time  $R$ 

 $\Delta$ 

![](_page_14_Picture_41.jpeg)

た4桁の暗証番号を入力。利 用規約を確認し、「同意して

![](_page_14_Picture_43.jpeg)

![](_page_14_Picture_44.jpeg)

サイフケータイ設定完了」と表示 されたら登録完了です。今すぐ、 「iD」でお買物ができます。

※画面はAndroidの場合のイメージです。

### (dカード以外で「iD」をおつかいの方) ※推奨機種(Android 5.0以上)のスマートフォンの方が対象です。

※アプリのダウンロード、「iD」の設定にはパケット通信料がかかります。「パケットパック」などのパケット定額サービスをご利用ください。※パソコンで 閲覧されているお客さまは、お手持ちのスマートフォンより操作してください。※お使いの機種によっては、アプリダウンロード時にGoogleTMアカ ウントの設定が必要な場合があります。

「iD」ロゴのある店舗で、 お会計時に「iDで支払います」 と伝えてください。

![](_page_14_Picture_10.jpeg)

※iDプリペイドおよびデビットでは、飲料自販機・ ガソリンスタンド・その他ホテルなど一部店舗 でご利用になれません。

**iDアプリ**から設定する

iDアプリを起動し、 「カードを登録する」を

glazero glazer

**NUESZAAS** 

**CONTRACTORS AND ARTISTS** 

**STORY BEAM** 

 $\overline{1}$ 

**COL** 

おトクなキャンペーン実施中!

選択。

**Gov Manager** 

![](_page_14_Figure_16.jpeg)

in or and the man **Carl Carl Car** المالك  $\pm$  in  $-$ **EX EASTER** 

**BOOT LINECY K'V** 

 $\overline{\phantom{a}}$  and

![](_page_14_Picture_20.jpeg)

したがってカードの登 録を行う。 ※カード発行会社が「iD」に対応し

「iD」が登録され、カード が表示されます。

![](_page_14_Figure_25.jpeg)

![](_page_14_Picture_13.jpeg)

![](_page_15_Picture_0.jpeg)

![](_page_15_Picture_1.jpeg)

### **故障対応**

□故障リスクを減らしましょう …… P29 □故障かな?と思ったら …………… P31

## **あんしんパック**

![](_page_15_Picture_565.jpeg)

## 毎日、ちょっとしたことを気をつけると 故障リスクは減らすことができます。

# 毎日の使いかたで、ぐっと快適なスマホライフに! 故障リスクを減らしましょう

## **My docomo**

![](_page_15_Picture_566.jpeg)

充電端子部が濡れていたり、無理な角度で差し込むと、充電部に 充電端子部が濡れていたり、無理な角度で差し込むと、充電部に<br>発熱・焦げが発生する可能性があります。充電時にはご注意ください。 タン 水ぬれ充電

### ■ 充電器は純正品を利用しましょう。

![](_page_15_Picture_9.jpeg)

### 充電時

### ■ USB端子の破損、水濡れに注意しましょう。

防水対応機種の場合、水に濡れたときは取扱説明書を 参照して適切に水抜きをしてください。

電源の再起動や電池の脱着をすることで、一時的な動作不良が ■ 再起動して、快適に利用しましょう。

充電しながらの利用は電池の寿命が短くなる可能性があります。

充電器やご利用状況によっては、充電が遅い・できない場合 があります。充電しながら操作すると、充電時間が長くなる 場合があります。

![](_page_15_Picture_18.jpeg)

タスクマネージャーから不要なアプリを終了しましょう。アプリがきちんと終了されていないときや、たくさんの機能が同時に動いている 場合、反応速度が遅くなることがあります。不要な写真や動画はこまめに整理しましょう。「dフォト」を利用すれば、お客さま専用のクラウド ストレージエリアへ大切な写真や動画を保存できます。

■ 画面設定を見直して 消費電力を抑えましょう。

### e me  $0.25...$  $O<sub>2</sub>$  $0$   $\in$  $\bullet$   $\overline{\bullet}$  . ...  $0.2555$  $Q$   $\frac{1000}{1000}$  ....... 「画面設定」をタップ。

### 不要なデータの削除

## ■ データの空き容量を確保してスマートフォンの反応速度を上げましょう。

利用状況の確認 بابات<br>بابور الله المورد الله المورد الله عليه المورد الله عليه المورد الله عليه المورد الله عليه المورد الله عليه ا<br>مورد الله عليه المورد الله عليه الله عليه الله عليه الله عليه الله عليه الله عليه الله عليه الله عليه الل  $1000$  $\frac{1}{2} \left( \frac{1}{2} \right) \left( \frac{1}{2} \right)$  $\mathcal{L}_{\text{th}}$  $x - 0 = 0.0005$ **SHIPPY**  $1114$ 

## 端末への圧力

### ■ 端末への圧力には十分に注意しましょう。

スマートフォンをポケットに入れたまま座ったり、床や地面に落として外部から強 い力が加わると電池の変形や破損につながるため、端末の取扱いには十分気を つけてご利用ください。

### 定期的な再起動

改善することがあります。電源ボタンを長押しし「再起動」を タップすると再起動できます。

スマートフォンの動作が不安定な状態で再起動を行うと、まれにデータが消えてしまう恐れが あります。お客さまの大切なデータを守るため、こまめにデータのバックアップを取りましょう。

> 「設定」を タップ

 $\bullet$ 

画面が大きく見やすいスマートフォンですが、 その分電力を消費します。画面の明るさを調節 することで消費電力を抑えることができます。

## インターネット/通話ができない

■ 設定や操作で接続ができなくなることがあります。

通信の設定を確認しましょう。「機内モード」がONになっていると、すべての通信が 無効になります。Wi-Fiがつながらない場合は以下を実施してみましょう。

●Wi-Fi接続の再設定 ●再起動 ●SSIDとパスワードの再設定

画面設定

※操作方法は機種によって異なります。

画面下から上に スワイプします。 画面を選択し 上にスワイプして 削除。

## ■ 不要な通信/

2019年6月以降 発売機種

.  $000000$ 00008  $00:00$ 

> 設定画面で 「ストレージ」を タップして確認。

> > C 1112-81-04-01-

ストレージ

## 電池消耗を防ぎましょう。

![](_page_15_Figure_58.jpeg)

![](_page_15_Picture_59.jpeg)

「明るさのレベル」「明る さの自動調節」または「画 面消灯|をタップ。

2020年5月以降 発売機種 画面右下の「■」を タップ。 画面を右から 左へスワイプし 「すべてをクリア」を タップ。

スマートフォンの利用状況を確認し、 使っていないアプリやウィジェットは 削除しましょう。

高性能化・小型化によって、発熱を感じやすくなっています。熱くなる と安全機能が働き、機能が停止することがあります。

## スマートフォンの長時間利用

充電中に眠ってしまうなど、スマートフォンや充電器に、 意図せずに長時間触れることがないようご注意ください。

![](_page_15_Picture_28.jpeg)

![](_page_15_Picture_61.jpeg)

「画面消灯」画面で画面 が暗くなるまでの時間を 設定。

![](_page_15_Picture_45.jpeg)

※アイコンのデザインは機種によって異なります。

ホーム画面の 「アプリ一覧」をタップ

88

![](_page_15_Picture_55.jpeg)

設定画面の表示方法

あんしん&快適な スマホライフに

![](_page_15_Picture_56.jpeg)

![](_page_15_Picture_57.jpeg)

詳しくは右の QRコードから!

回游戏器

故障・修理

### サポ-故障かな?と思ったら

![](_page_16_Picture_0.jpeg)

いつでもどこでも、その場で簡単にスマートフォンやタブレットの症状を診断できるアプリです。

スマホ設障診断 G. **用気が持ちの場合に ■ ■ ■ ■ ■** Q ABOARDERLYMAGARING 「聴診器アイコン」 「ある」を選択し をタップ。 「症状選択へ進む」 をタップ。

診断結果にもとづいて、改善提案やお手続き方法をご案内します。

「電池がすぐなくなる」「おサイフケータイが使えない」など、故障かな?と思ったときに、

### スマホ故障診断

![](_page_16_Figure_7.jpeg)

![](_page_16_Figure_9.jpeg)

![](_page_16_Picture_8.jpeg)

詳しくはこちら

ن ب  $\bullet$ 

おたすけロボット®は、スマートフォン やタブレットなどの製品や、ドコモ光 に関するお客さまの疑問やお困りご とを診断し、チャット形式で回答。素 早く解決に導きます。24時間いつで も使えて、操作も簡単!

![](_page_16_Picture_12.jpeg)

お申込みができます。 送料無料! ケース(外装) 交換、内蔵電池交換もOK!

「電源が入らない!」「操作ができない!?」「でもデータを取り出したい!」 ドコモショップでお申込み後、データを復旧し返却します。

「おたすけロボット」は(株)NTTドコモの登録商標です。

### おたすけロボット®

オンライン 修理受付 サービス

![](_page_16_Picture_646.jpeg)

※お客さまよりお預かりした携帯電話の状態(水濡れ・破損・ロックの設定状態など)やデータによっては、データ復旧ができない、また は一部しか復旧できない場合があります。※対象機種については「ドコモのホームページ」でご確認ください。※一部のデータ(ダウン 詳しくはこちら あたかしは、「はんかの思い」。<br>またはこちら ロードデータ、おサイフケータイのICデータなど)は本サービスの対象外となります。※お預かりした携帯電話は復旧の成否にかかわる コンピュータ アータのバックアップ方法について 詳しくはP13-16へ らず、作業完了後に分解処理し、再生可能な部品は、当社で再利用させていただきます。※お預かりした携帯電話のご返却には応じら れませんので、あらかじめご了承ください。※当社は本サービスの実施の過程で知り得た情報について、作業完了後速やかに破棄し第 三者に開示・漏洩いたしません。※そのほか詳しくは「ドコモのホームページ」でご確認ください。※画面および画像はイメージです。

**3** 携帯電話からもデータを復旧。  $\Box$ ドコモショップにて 復旧データをネットでも受け取れます。※spモードの契約が必要です。 DVD-Rで返却

![](_page_16_Figure_16.jpeg)

![](_page_16_Picture_21.jpeg)

復旧データを アプリで ダウンロード

![](_page_16_Figure_19.jpeg)

※オプション品は修理お申込み対象外となります。また、一部受付できない機種があります。 ※ahamoプランをご契約のお客さまは、代替機貸出料金は2,200円(税込)が別途必要となります。

※Webでのお申込みには「dアカウント」が必要です。 ※ドコモ ケータイ(iモード)からはお申込みになれません。 ※夜間など受付時間により、修理の受付は翌日以降になります。詳しくはお電話の際、スタッフにおたずねください。 ※番号をよくお確かめの上、おかけください。 お電話にてお客さまがご利用の機種本体の状態をおうかがいいたします。 修理が必要な場合、お電話でそのまま修理をお受けします。 ドコモの携帯電話から (局番なし) 113 (無料) <sup>※一般電話などからは</sup> | 一般電話などから | 000 0120-800-000 ※一部のIP電話からは 詳しくはこちら

お問い合わせ前に お試しください

電源を入れ直す 一時的な動作不良の場合、 電源の入れ直しで改善する 場合があります。

![](_page_16_Picture_25.jpeg)

機能追加や性能の向上が行われ、 お困りごとが解決する場合があります。

![](_page_16_Picture_28.jpeg)

### サポート スマホ・タブレットの利用に必要なあんしんを あんしんパックでしっかり備える

![](_page_17_Picture_6.jpeg)

![](_page_17_Picture_7.jpeg)

### どんなサービスでしょう?

インターネットにつながるあらゆる機器をまるごとサポートします。 設定や操作方法のサポートはもちろん、修理サービスや修理代金 の補償まで、まとめてあんしんなサービスパックです。

![](_page_17_Figure_3.jpeg)

![](_page_17_Picture_5.jpeg)

○本冊子の表示金額は特に記載のある場合を除きすべて税込です。○本冊子内の商品写真および画面、画像はイメージです。○本冊子掲載のサービス内容・操作手順は、予告なしに変更する場合があります。 ◯本冊子掲載の電話番号およびアクセス方法などは予告なしに変更する場合があります。◯本冊子掲載の会社名、商品名は、各社の商標または登録商標です。○「Android」「Gmail」「Google」「GoogleDrive」 「GooglePlay」は、Google LLC.の商標または登録商標です。◯「Wi-Fi」は、Wi-Fi Allianceの登録商標です。◯「microSD」「microSDXC」は、SDアソシエーションの商標です。○「LINE」は、LINE株式会社 の商標または登録商標です。○「QRコード」は、株式会社デンソーウェーブの商標または登録商標です。◯アプリの動作内容、使用目的の整合性、信頼性などはドコモは責任を負いかねますので、あらかじめ ご了承ください。スマートフォンはパソコンと同様に、お客さまがインストールされるアプリなどにより、動作が不安定になる可能性があります。◯本冊子から許可なく転記、複写することを固く禁じます。 ※iPhone、iPadは、米国および他の国々で登録されたApple Inc.の商標です。※iPhoneの商標は、アイホン株式会社のライセンスにもとづき使用されています。※TM and © 2023 Apple Inc. All rights reserved.※画面および画像はイメージです。

![](_page_18_Picture_10.jpeg)

# **My docomo** でできること

![](_page_18_Picture_0.jpeg)

お電話1本で専門のオペレーターがスマホ・タブレットの使いかたをサポートします。 。<br>番号をよくお確かめの上、おかけください。

![](_page_18_Picture_17.jpeg)

![](_page_18_Picture_14.jpeg)

- 複数のアカウントをかんたん切り替え!
- 最大12か月分の料金データを保存可能!

ご契約内容やデータ通信量・ご利用料金・ポイントなどの確認や各種お手続きが行えます。

![](_page_18_Picture_1.jpeg)

ESAMELINE 各種お問い合わせ窓口をご案内します!

![](_page_18_Picture_37.jpeg)

ページから設定画面やアプリを直接

「eトリセッ」 アプリの 使い方はこちら▶

![](_page_18_Picture_25.jpeg)

テザリング機能は、親機およびテザリング機能を利用して接続する外部機器双方ともお客さまご自身の機種でご利用の上、dアカウントやテザリング用 パスワードを他人に知られないように十分注意して管理してください。当社の故意または重過失によらずに、お客さま以外の第三者にdアカウントやテ ザリング用パスワードが知られたことなどにより生じた損害については、お客さまが負担するものとします。 外部機器側においても、テザリング中の操作により親機側の設定が反映される場合がありますので、テザリングご利用後は外部機器で各サービスに 再度ログインしてください。

### テザリング機能ご利用時のご注意事項

![](_page_18_Figure_13.jpeg)

あんしん遠隔サポート(ご加入の方対象) 【受付時間】 午前9:00~午後8:00(年中無休)

※一般電話などからはご利用になれません。

### あんしん遠隔サポートセンター

ドコモの携帯電話専用窓口(無料) <15710

※一部のIP電話からは接続できない場合があります。

![](_page_18_Picture_33.jpeg)

### 一般電話などから 0120-783-360

![](_page_18_Picture_34.jpeg)

![](_page_18_Picture_480.jpeg)

※受講人数には限りがあります。※ドコモショップ店頭または電話、Webにて事前にお申込みください。※受講にはdポイントクラブ入会、dポイントカード利用登録、dアカウント発行が必要です。

![](_page_18_Figure_3.jpeg)

### 総合お問い合わせ

ドコモのホームページ 各種お問い合わせはこちら

![](_page_18_Picture_39.jpeg)

![](_page_18_Picture_40.jpeg)

![](_page_18_Picture_8.jpeg)

本冊子の内容は2023年11月現在のものです

株式会社NTTドコモ

![](_page_19_Picture_0.jpeg)